# **Biblioteca Digital de Teses e Dissertações da UFAM**

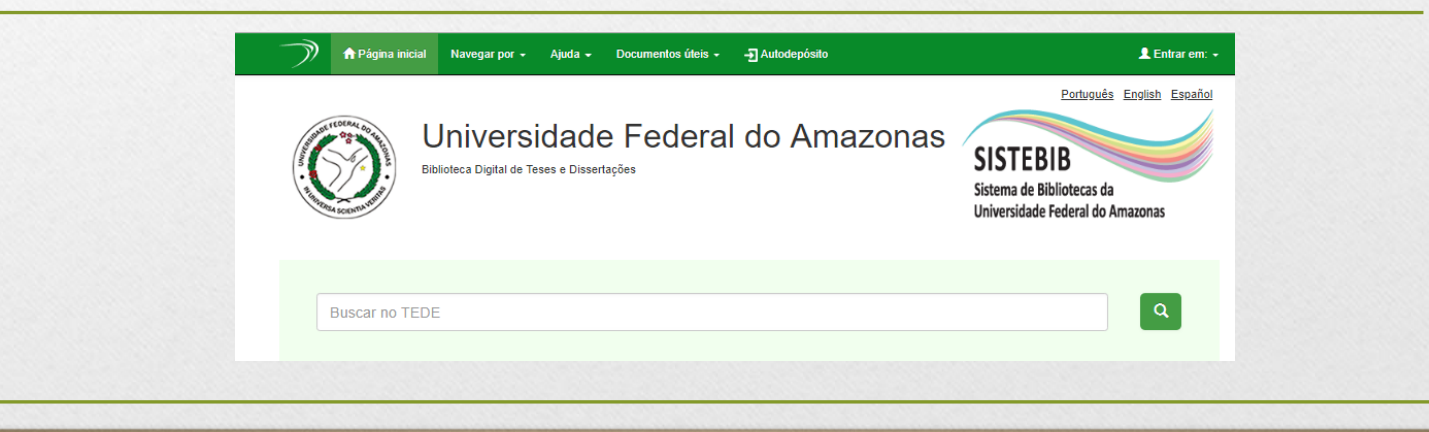

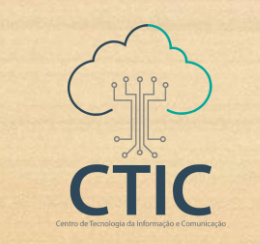

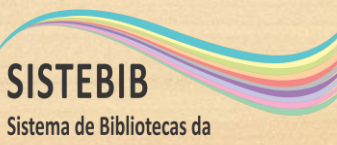

Universidade Federal do Amazonas

# Conteúdo

- **Como navegar na BDTD**
- **Como pesquisar na BDTD**
- **Como se cadastrar na BDTD**
- **Como depositar Teses e Dissertações na BDTD**

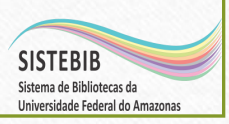

# Onde acessar?

• A Biblioteca Digital de Teses e Dissertações da UFAM (BDTD) está disponível em: **tede.ufam.edu.br**

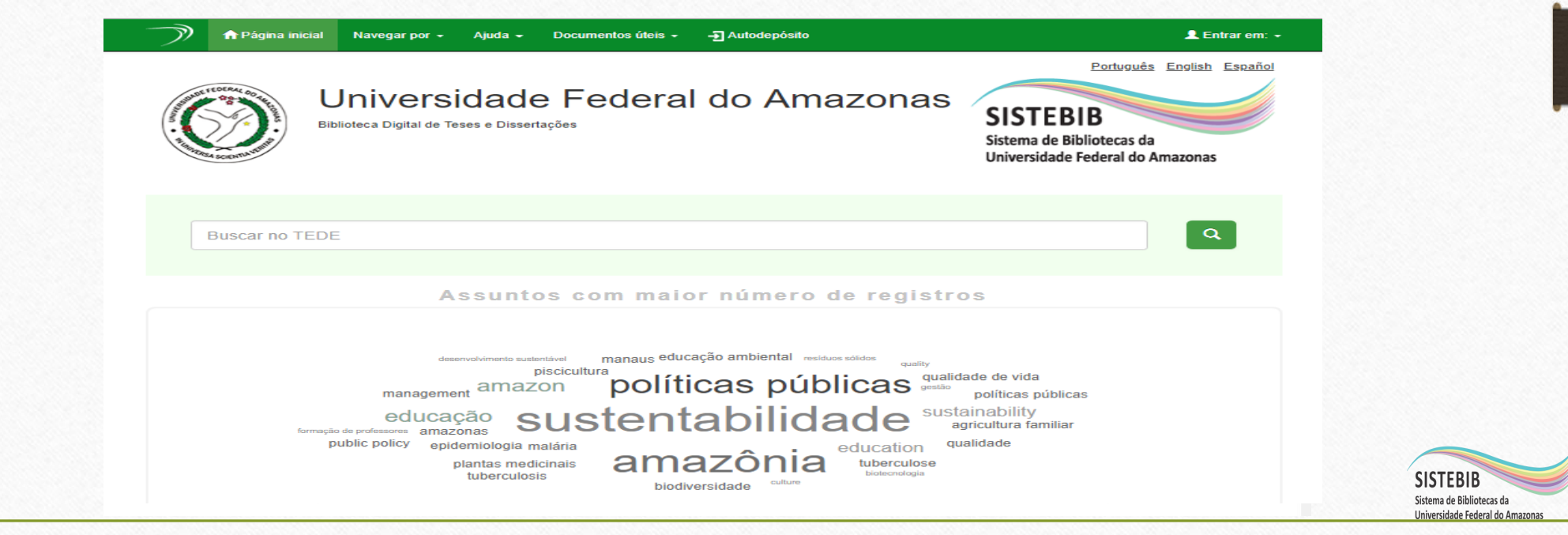

Nas abas superiores é possível visualizar os itens em uma ordem específica.

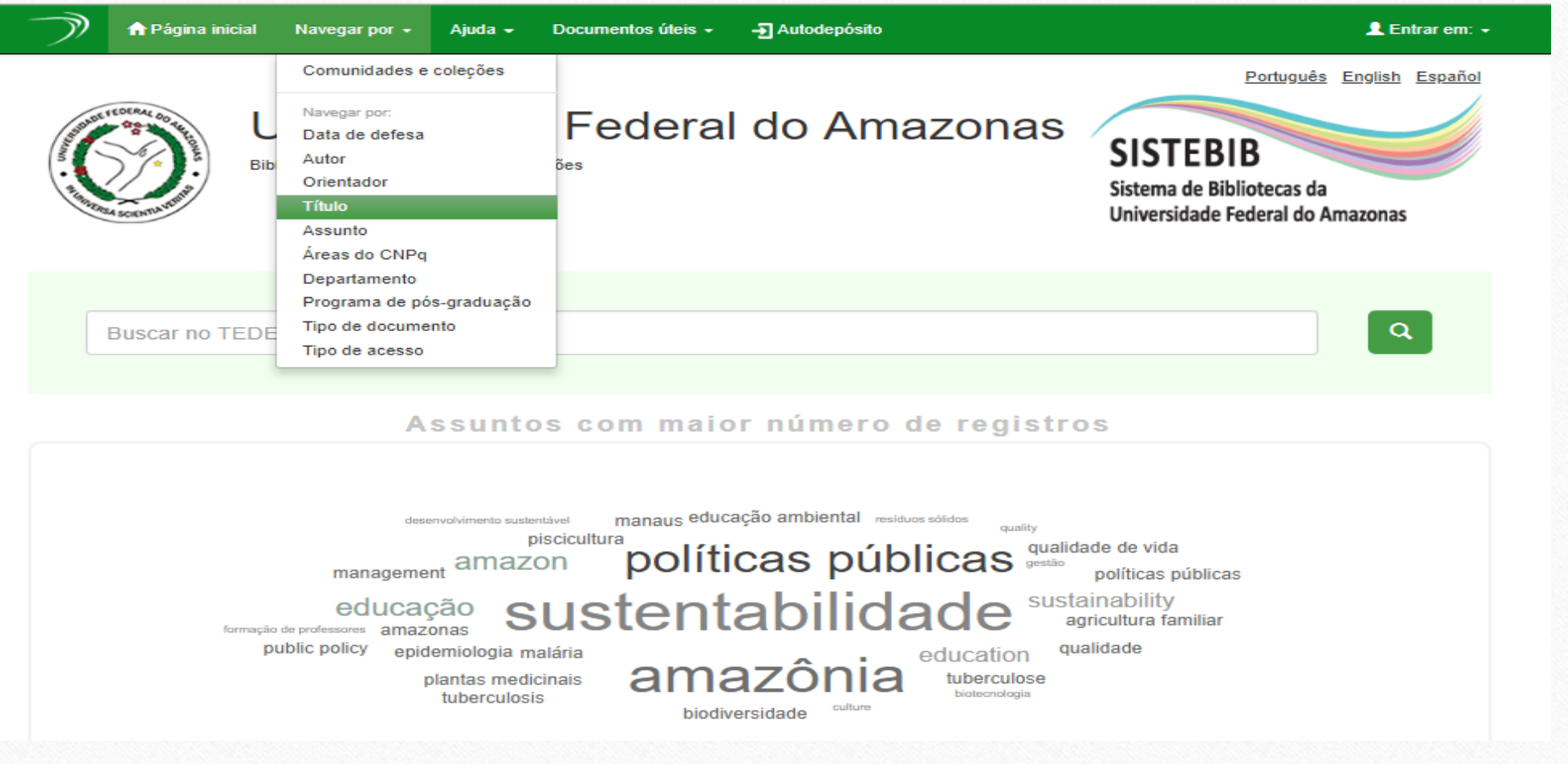

• **Todos os autores:** permite ver uma lista ordenada alfabeticamente dos autores de todos os documentos disponíveis. Pode-se clicar diretamente na primeira letra do sobrenome de um autor para acessar a lista de autores cujos sobrenomes se iniciam por ela. Pode-se, ainda, inserir as primeiras letras do sobrenome.

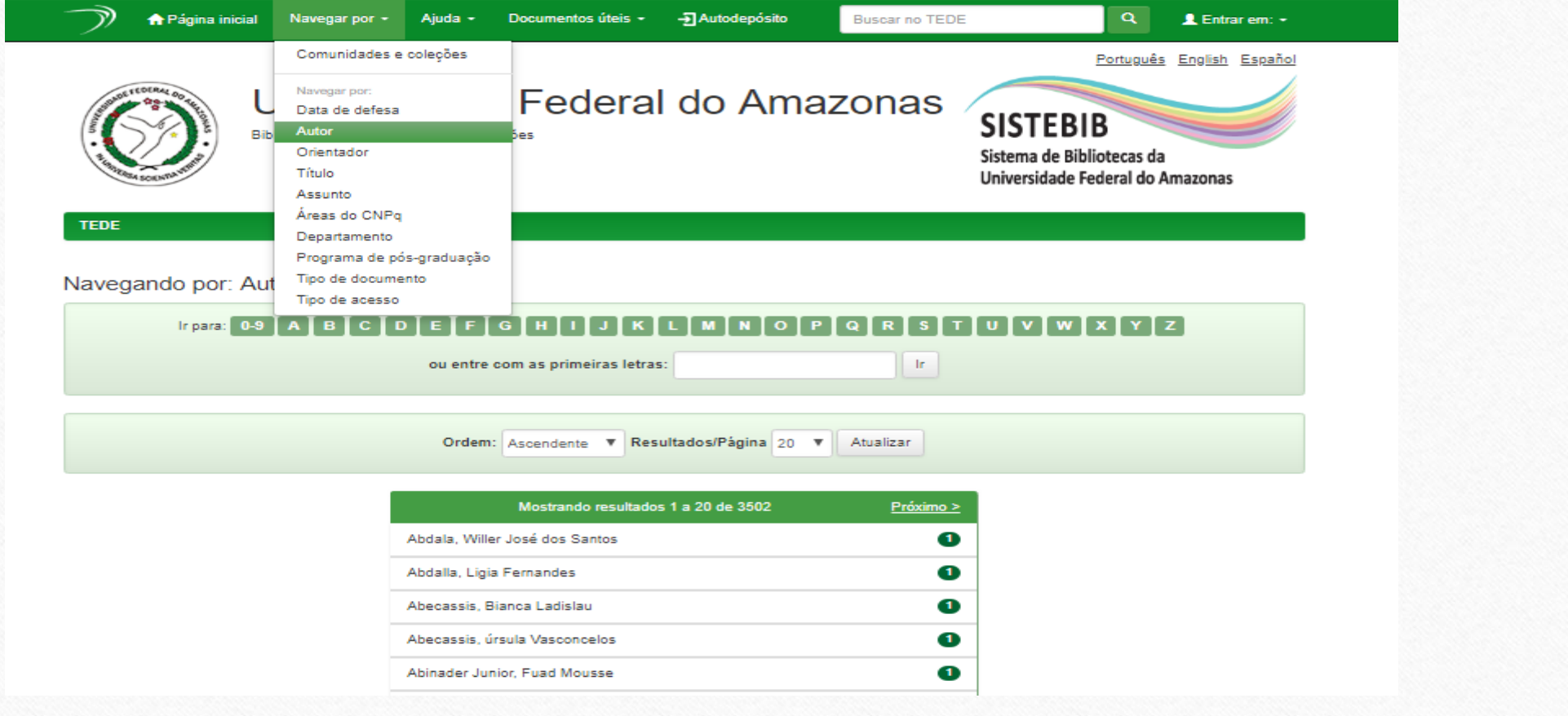

• **Orientadores:** permite ver uma lista ordenada alfabeticamente dos autores de todos os documentos disponíveis. Pode-se clicar diretamente na primeira letra do sobrenome de um autor para acessar a lista Teses e Dissertações orientados por ele. Pode-se, ainda, inserir as primeiras letras do sobrenome.

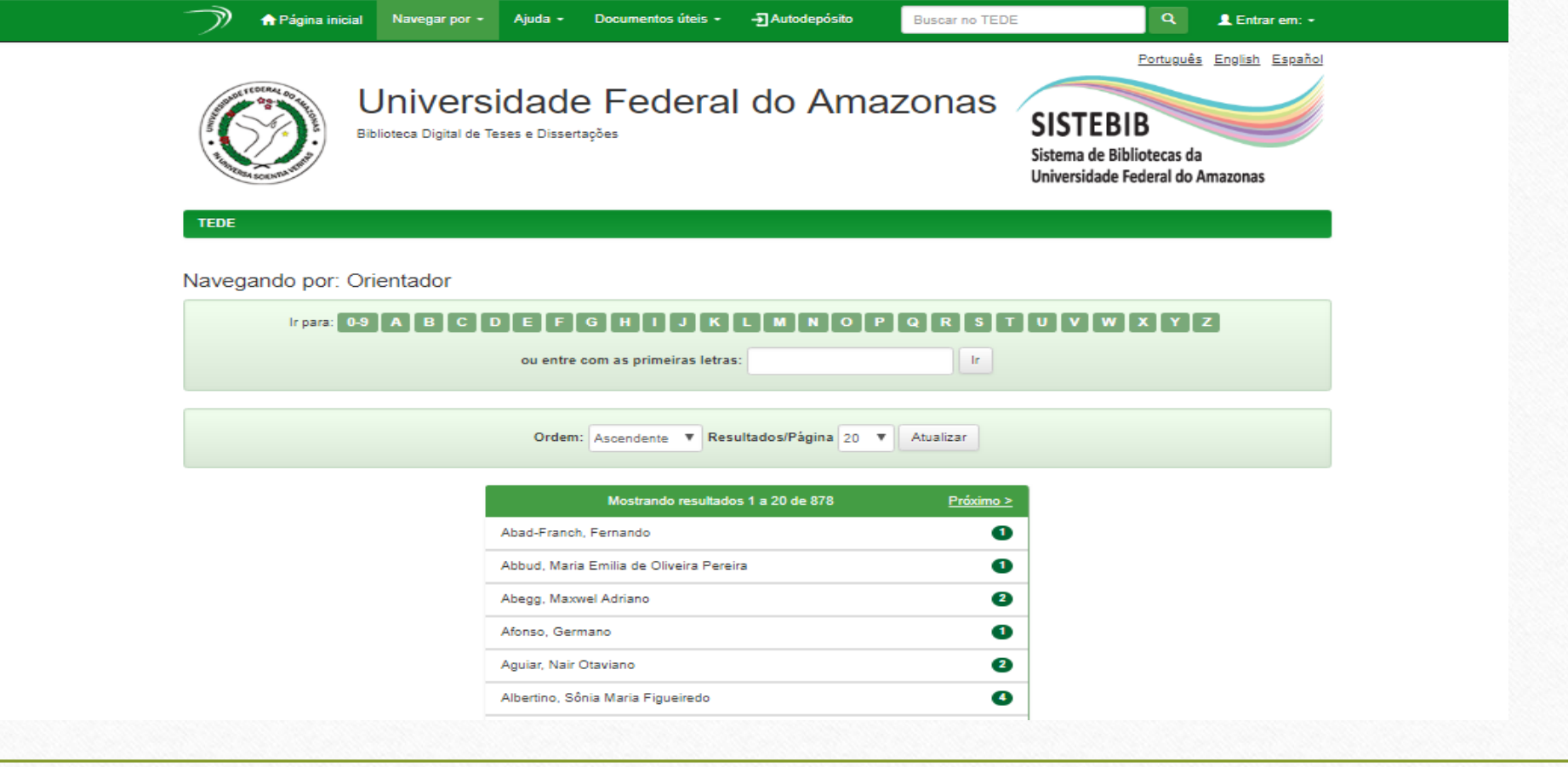

• **Título:** permite consultar uma lista ordenada alfabeticamente dos títulos de todos os documentos disponíveis. Uma ferramenta auxiliar de busca aparecerá na parte superior para ajudar a localizar o item desejado. Pode-se acessar diretamente a primeira letra do título, ou inserir as primeiras letras.

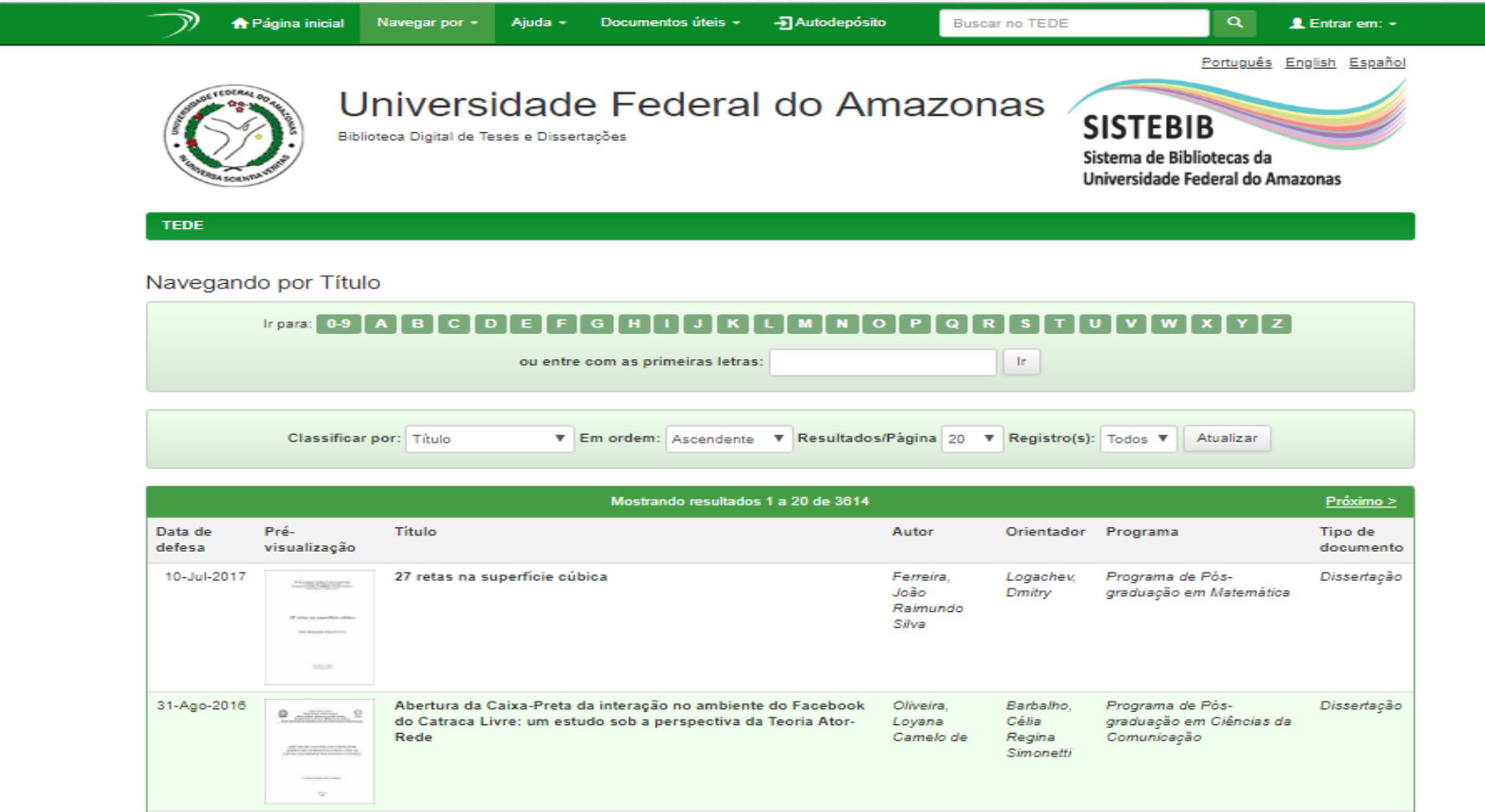

• **Assunto:** permite consultar uma lista de assuntos (palavras-chave), ordenada alfabeticamente, de todos os documentos disponíveis.

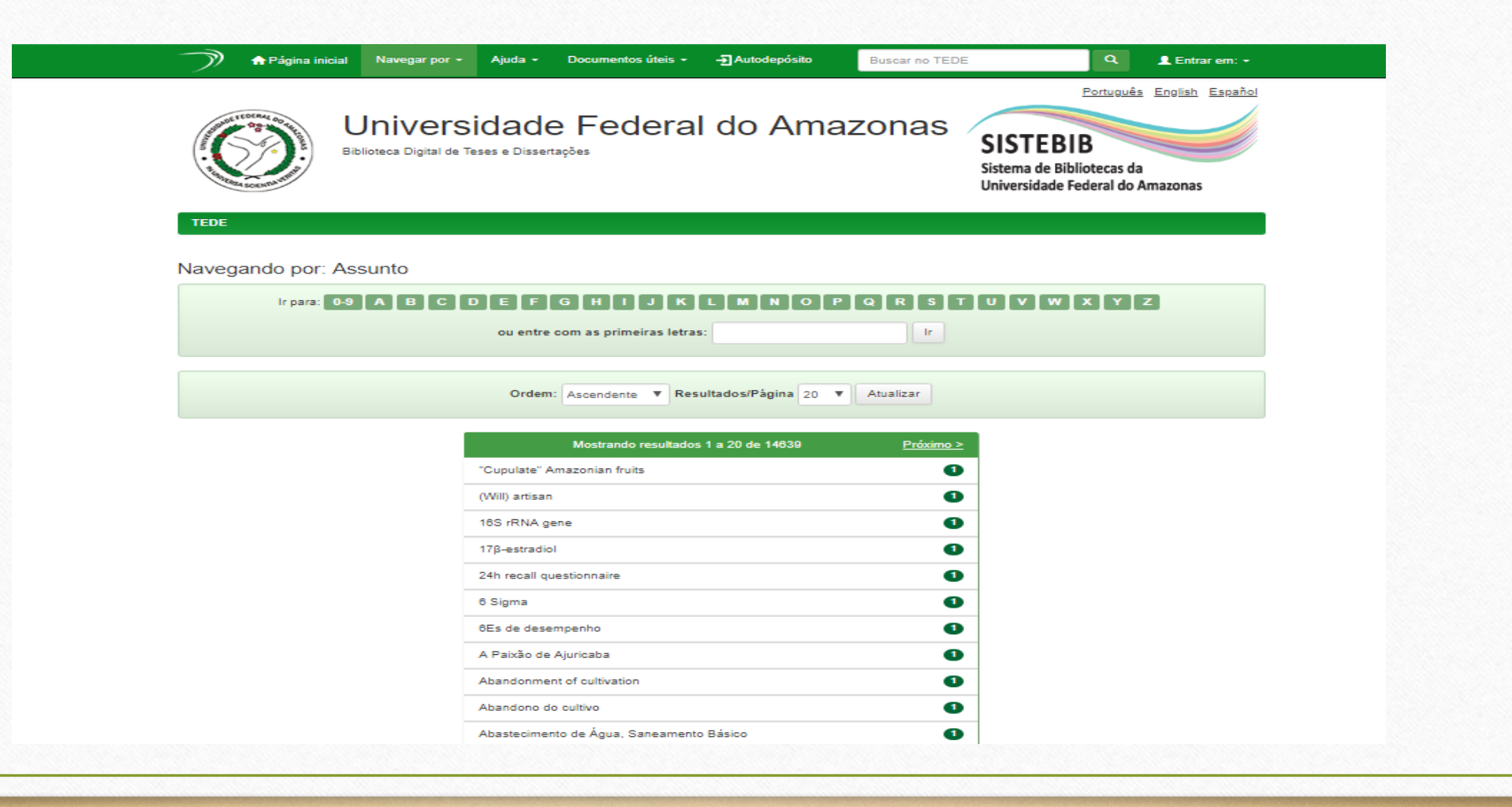

- Na BDTD é possível realizar a pesquisa simples e avançada. A pesquisa é realizada nos metadados do item submetido, tais como autor, título, assunto, dentre outros. As palavras utilizadas para a pesquisa são, então, comparadas com as existentes nesses campos em cada item. A pesquisa também pode ser executada no texto completo dos documentos, por meio do uso de frases/sentenças conhecidas.
- Algumas palavras não são utilizadas nas pesquisas, tais como: artigos, preposições e conjunções. Algumas dessas palavras em Português estão listadas abaixo:

"a", "as , "o" , "os" , "de" , "para" , "mas" , "por" , "para" , "se , "em" , "até", "e" ,"no" , "na" , "num , "numa" , "ou" , "cada", "um" , "uma"

A pesquisa é feita nos metadados do item (pode ser feita no texto completo dependendo da configuração do sistema), como autor, título etc. A(s) palavra(s) utilizada(s) para a pesquisa são então comparadas com as existentes nos campos de cada item.

#### **Truncagem**

Utilize um asterisco (\*) depois de um pedaço da palavra indicando que você quer pesquisar por itens que tenham palavras começadas por fragmento de palavra:

#### Ex: inter\*

recuperará: internacional, interpessoal, interno....

#### **Pesquisa por frase**

Para pesquisar termos compostos ou frase, colocá-las entre aspas duplas ("). O sistema buscará pela expressão ou frase exatamente como escrito. Ex: "ensino e aprendizagem"

#### **Pesquisa precisa**

Coloque um sinal de mais (+) antes da palavra desejada no resultado. Ex: +cooperação técnica A palavra cooperação é obrigatória, mas técnica é opcional

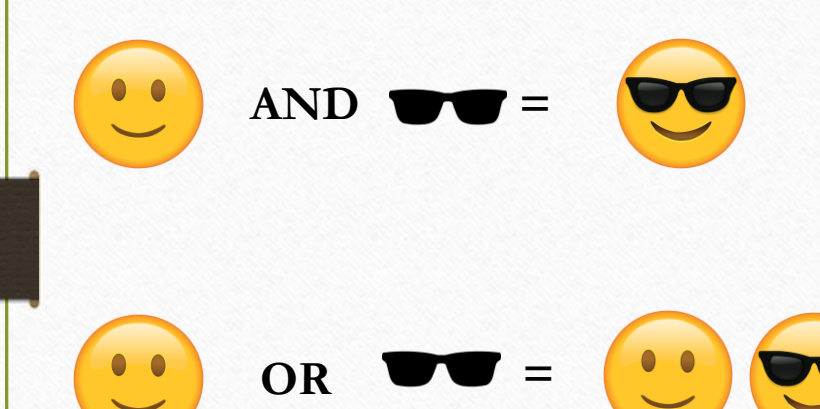

**=**

**NOT**

Como pesquisar na BDTD? **Operadores lógicos (Booleanos)** – relacione palavras ou grupos de palavras em uma busca. Para pesquisas mais específicas pode-se utilizar operadores lógicos AND (E) , OR (OU) e NOT (NÃO) para combinar ou excluir os termos de pesquisa. Note que é necessário que estejam em caixa alta.

> **AND** - A lista de itens retornada deve conter os termos agrupados pelo operador. Este operador geralmente diminui a lista de resultados. Por exemplo, ao pesquisar por "Riso AND Óculos" os itens na lista de resultado devem conter os termos riso e óculos

**OR** - Os itens na lista de resultados devem conter um termo ou o outro termo e também aqueles itens que possuem os dois, pois esse operador não é exclusivo. Este operador geralmente aumenta a lista de resultados. Ao pesquisar por "Riso OR Óculos", os itens na lista de resultado devem conter os termos riso ou óculos ou os dois.

#### **Eliminar itens com palavras não desejadas**

**NOT** - Os itens na lista de retorno não devem conter o termo. Ao pesquisar por "Riso NOT Óculos" Os itens na lista de resultado devem conter o termo documento exceto aqueles que contenham também o termo digital.

Os parênteses podem ser utilizados para agrupar termos de busca. Esta técnica ajuda a facilitar a criação de buscas mais complexas, pois cria uma precedência na busca, na qual primeiro é efetuada a busca dos termos agrupados. Ex: (Riso OR Óculos) AND (treinamento OR disciplina).

### Como se cadastrar na BDTD?

- Passo a passo para se cadastrar na BDTD:
- 1. Na página inicial clique em "**Entrar em**: Meu espaço", em seguida clique em "**Usuário novo**.."

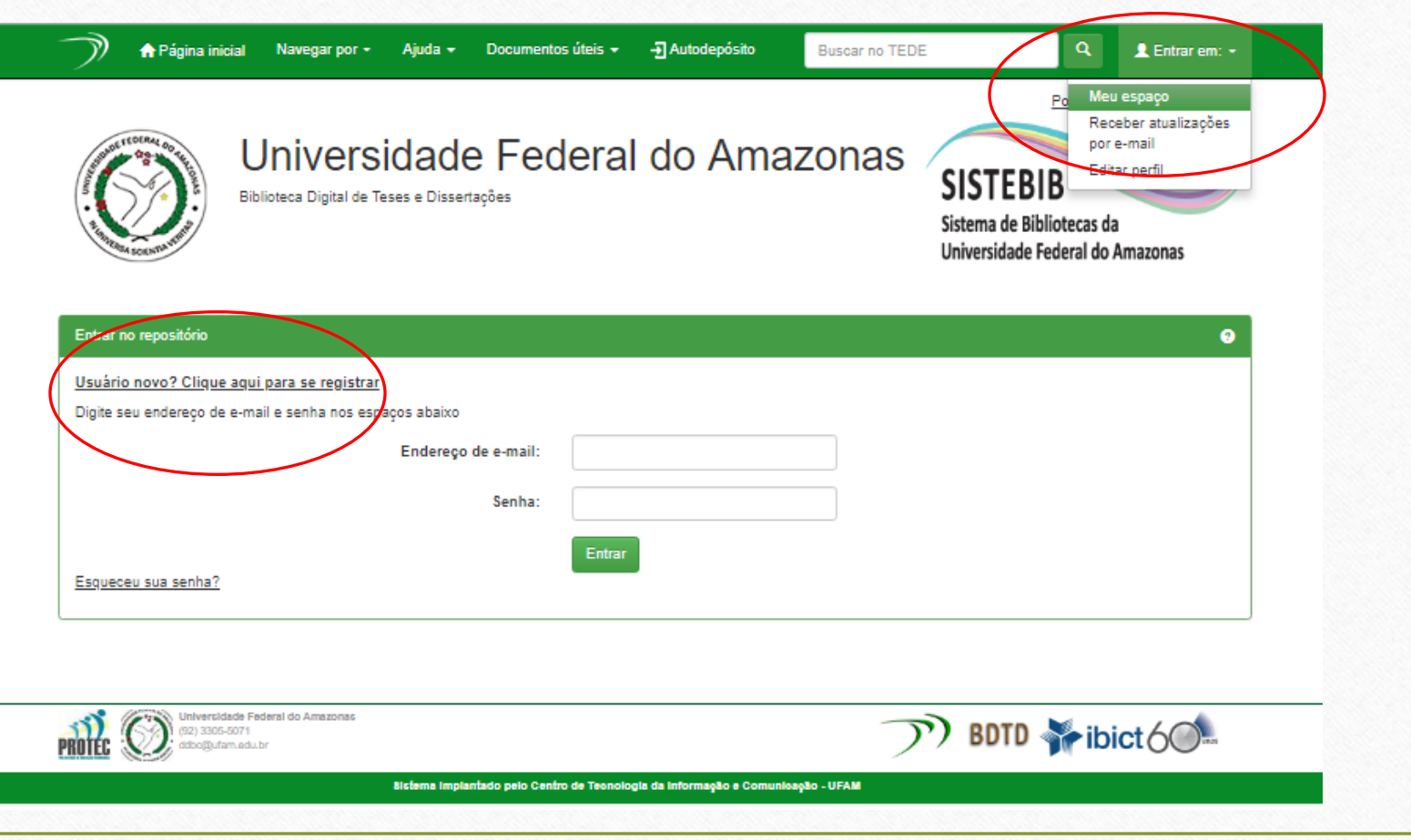

### Como se cadastrar na BDTD?

2. Insira seu e-mail e clique em "**Registrar**".

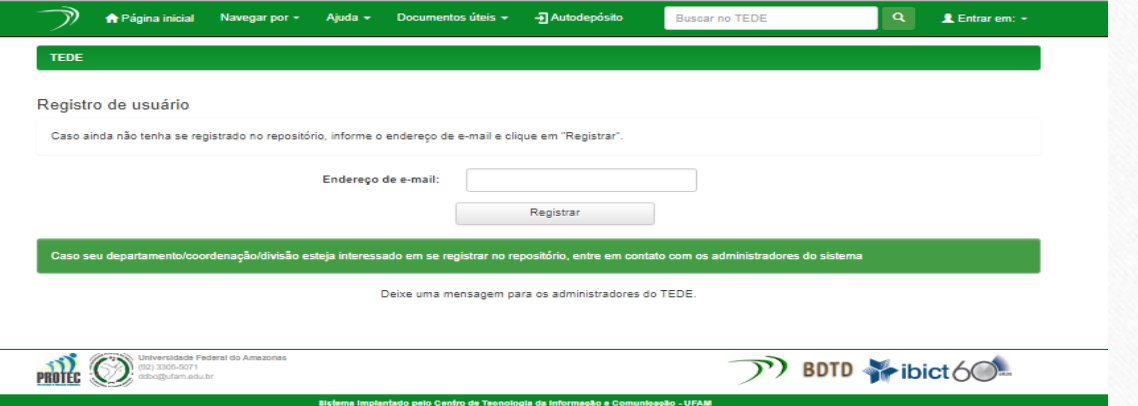

#### 3. Será enviado um link com uma URL para o e-mail fornecido

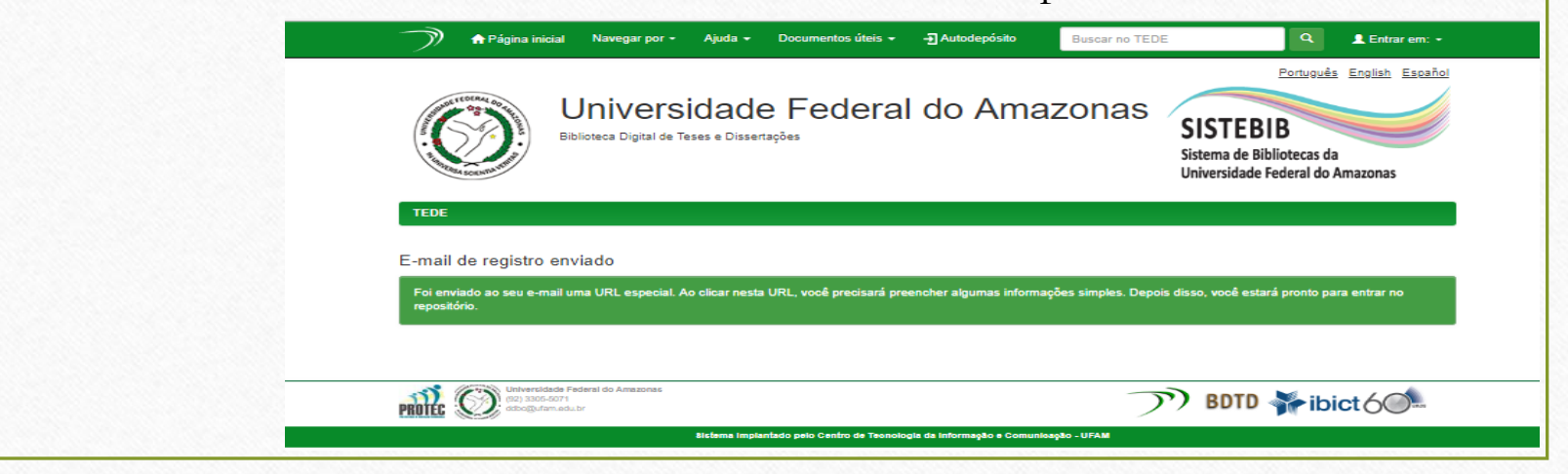

4. Abra sua caixa de e-mail trabalho, clique na URL e preencha o formulário;

5. Após o preenchimento do formulário o cadastro estará concluído. E você estará pronto para entrar na BDTD e realizar o Autoarquivamento:

#### Informações de registro

Insira as informações a seguir. Os campos marcados com \* são obrigatórios.

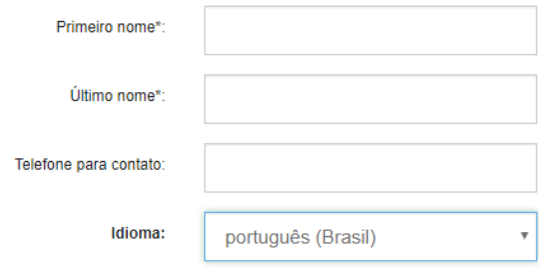

Escolha uma senha e digite-a no campo abaixo. Confirme-a digitando novamente. A senha deve conter, pelo menos, seis caracteres

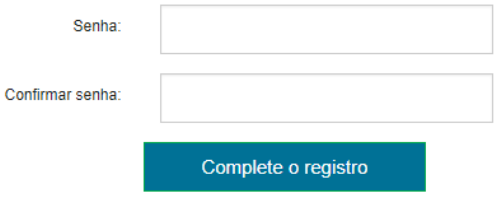

Como depositar Teses e Dissertações na BDTD?

Todos os depósitos serão realizados por um processo de "depósito assistido", isto é, o autor faz o autodepósito com metadados mínimos e uma equipe técnica de bibliotecários da BDTD /Sistema de Bibliotecas da UFAM completará os metadados restantes.

Para iniciar, clique no botão "Iniciar um novo depósito" ou menu "Autodepósito"

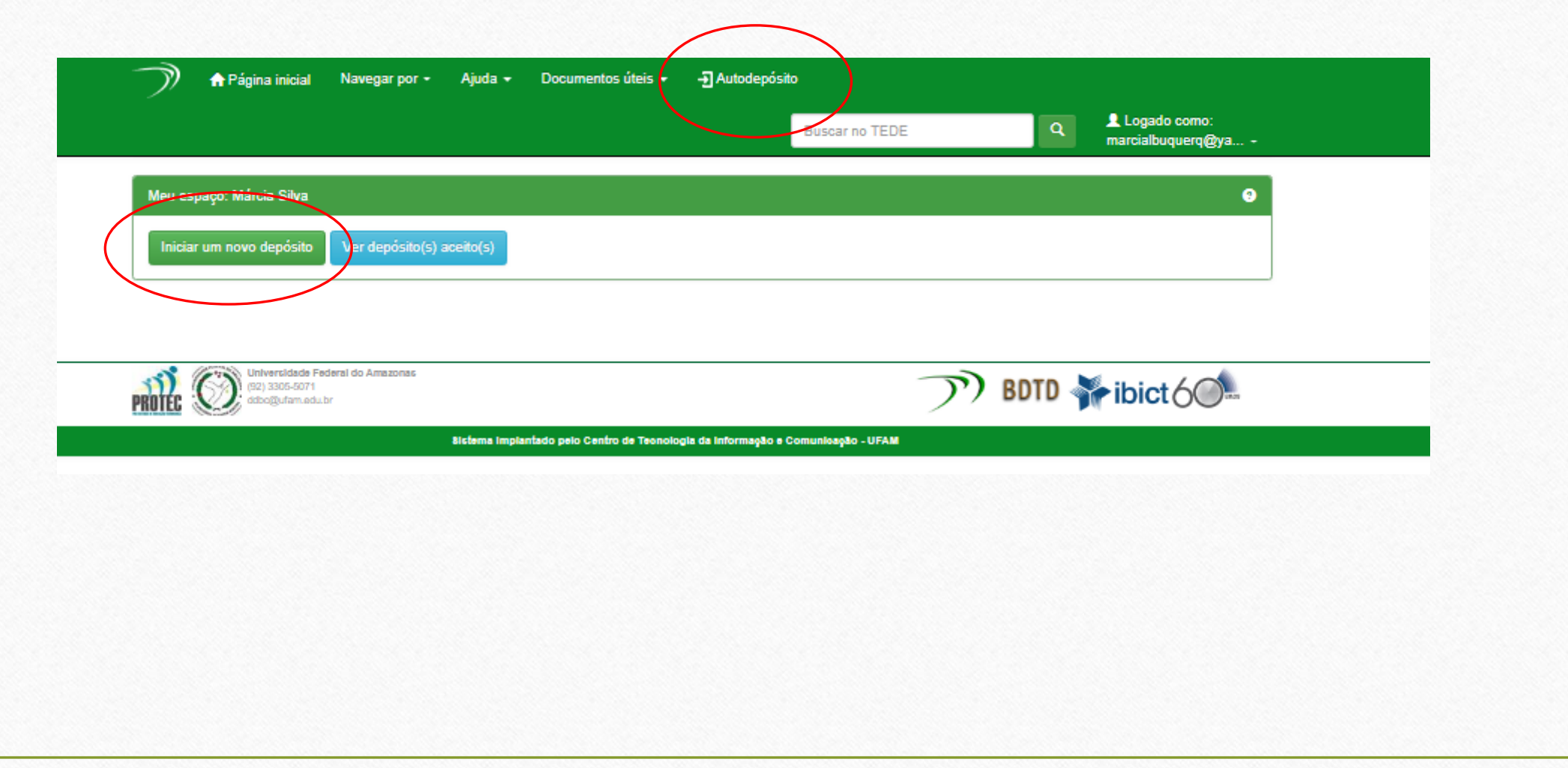

Escolha a Coleção que o documento será inserido: Mestrado ou Doutorado

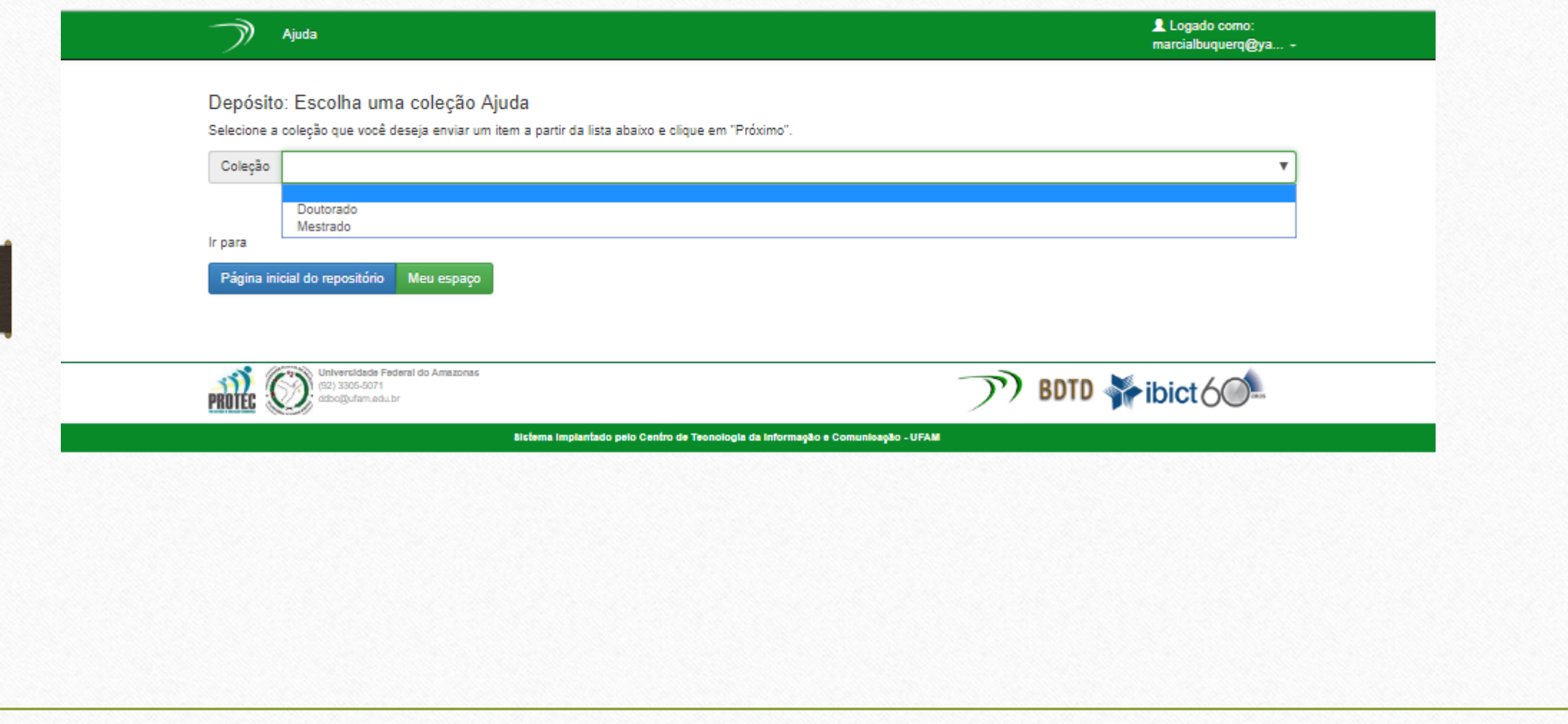

Em seguida, o usuário deve ler e concordar com a Licença de Distribuição da BDTD para prosseguir com o depósito.

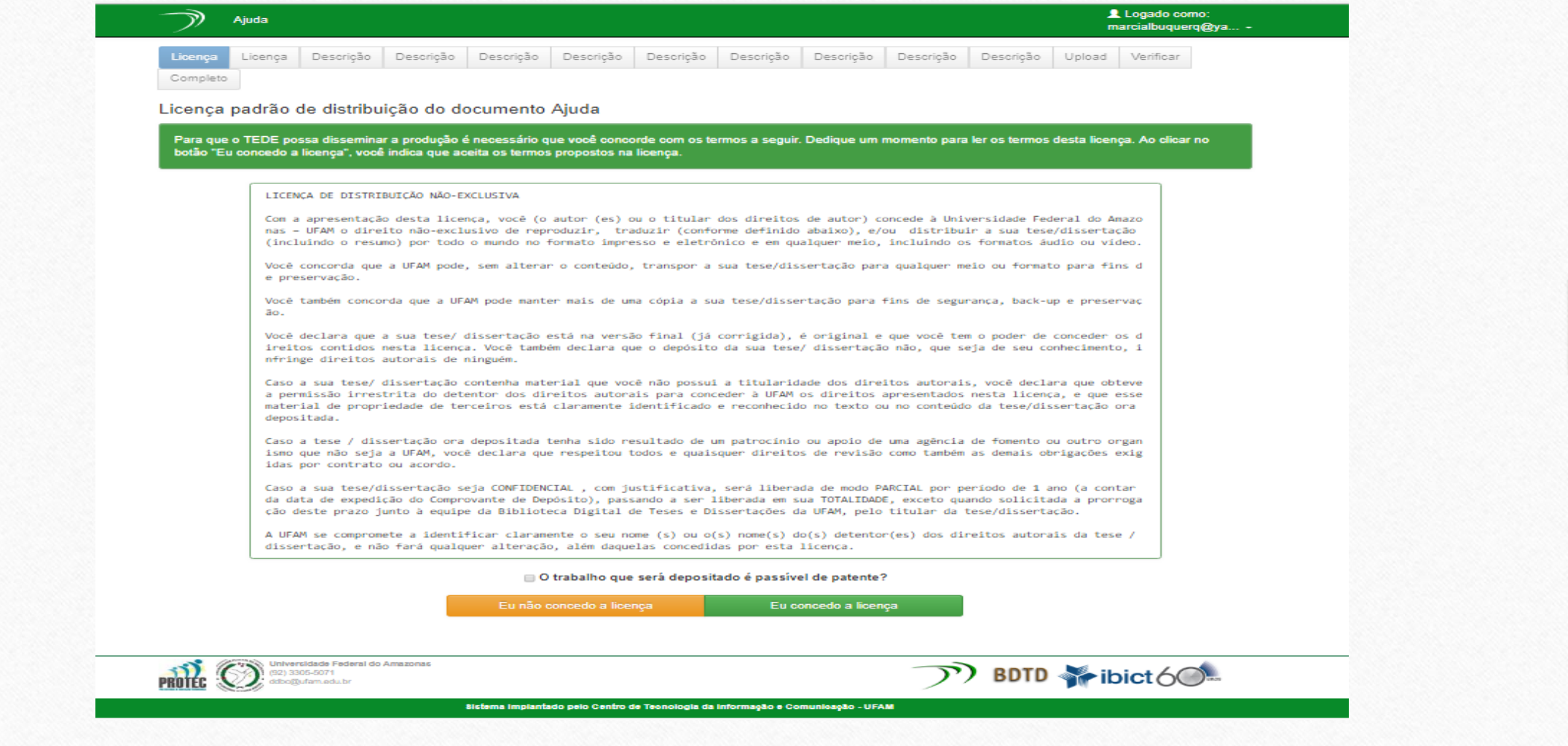

**ATENÇÃO**! Nesta página o usuário depositante de trabalho **passível de patente**, é informado como deve proceder neste caso.

As licenças Creative Commons ajudam-no a partilhar o seu trabalho, enquanto mantém o seu direito de autor e/ou os seus direitos conexos. Permitem que outros copiem e distribuam o trabalho, desde que lhe atribuam o devido crédito e só nas condições que especificar aqui. A próxima página ajuda-o a escolher essas condições

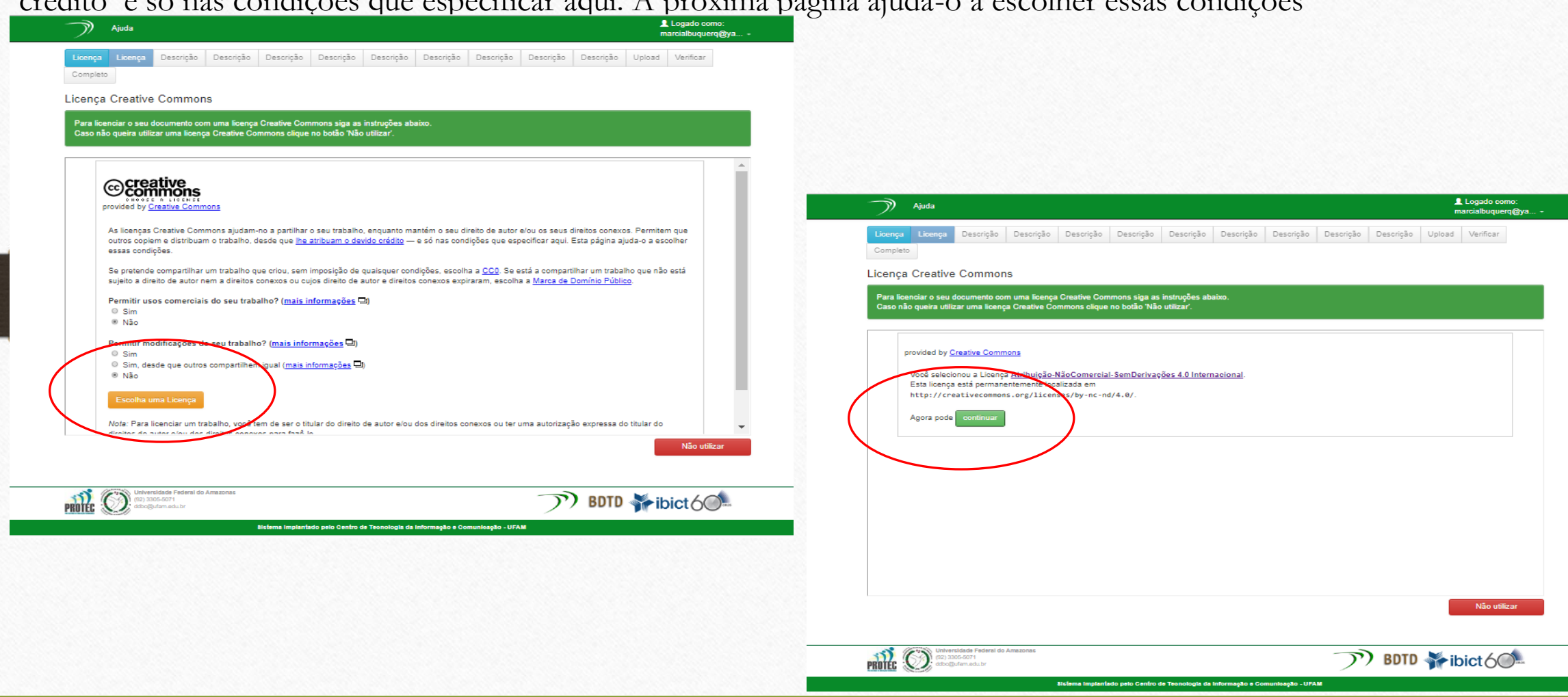

#### Informe se o projeto recebeu fomento...

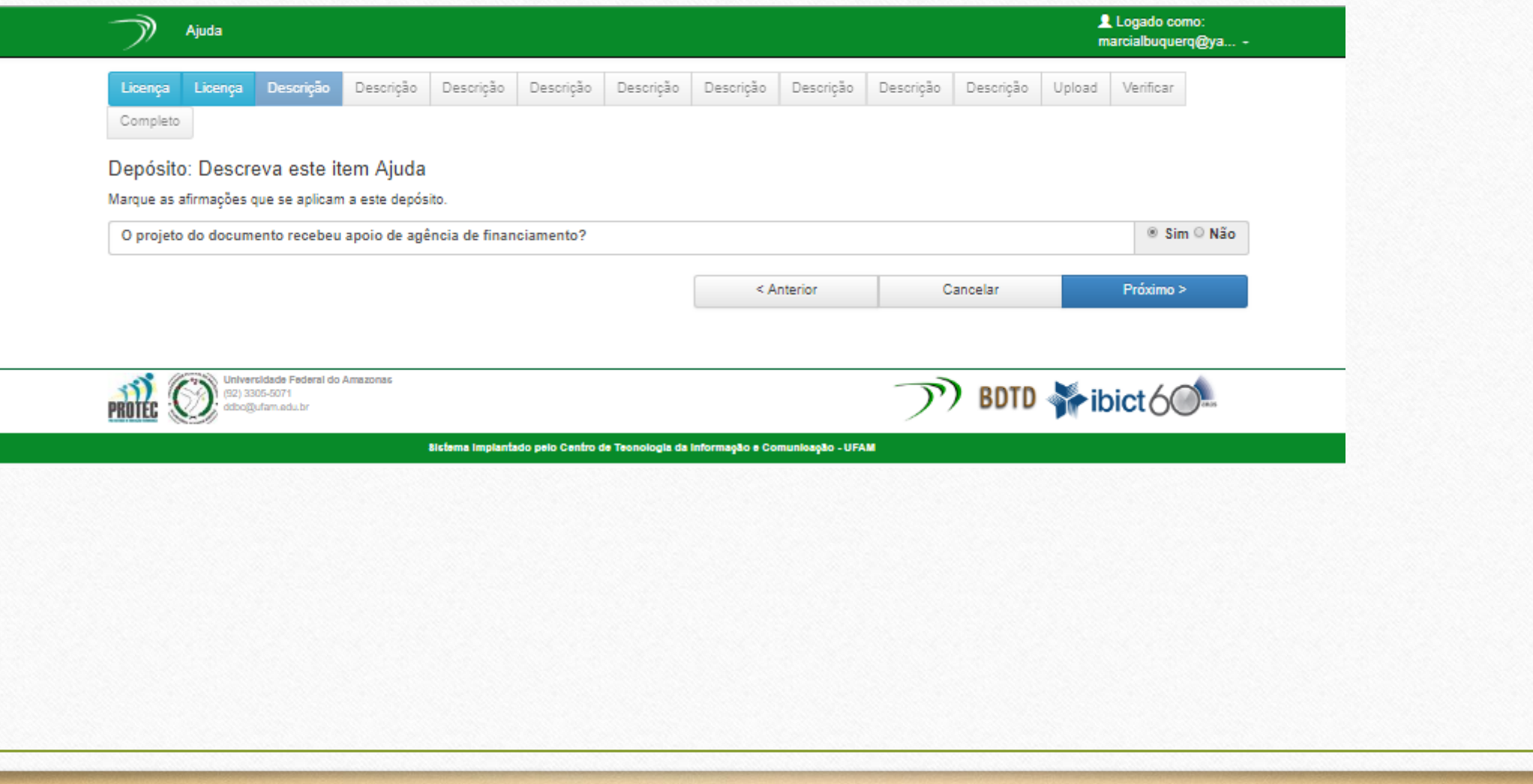

Informe obrigatoriamente: \*Tipo de Documento (Tese ou Dissertação) \*Data de Defesa

\*Título do documento

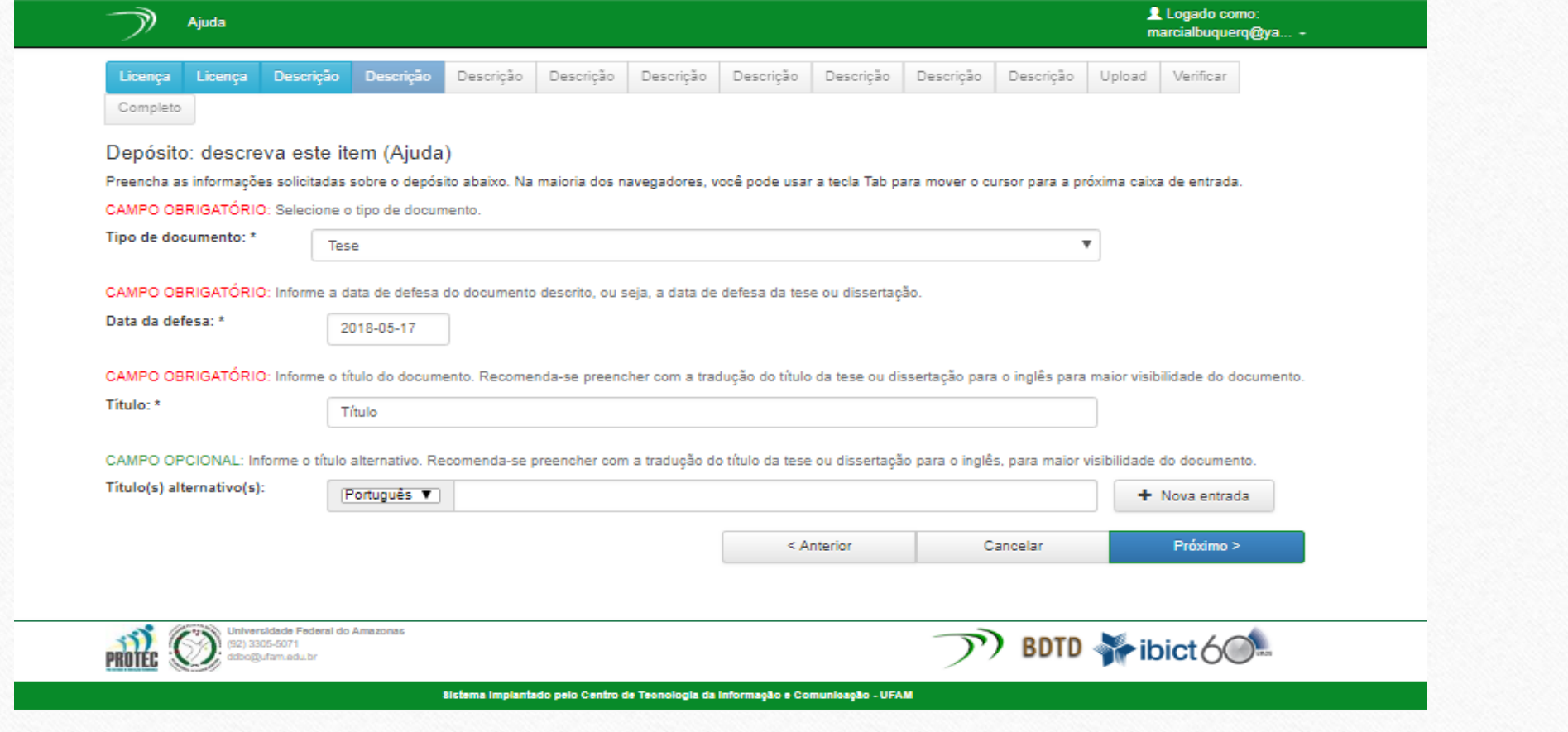

Informe obrigatoriamente:

\*Sobrenome e Nome do autor \*URL do Currículo Lattes do autor \*CPF do autor \*Telefone do autor

\*Sobrenome e Nome do Orientador \*URL do Lattes do Orientador \*E-mail do orientador \*CPF do orientador

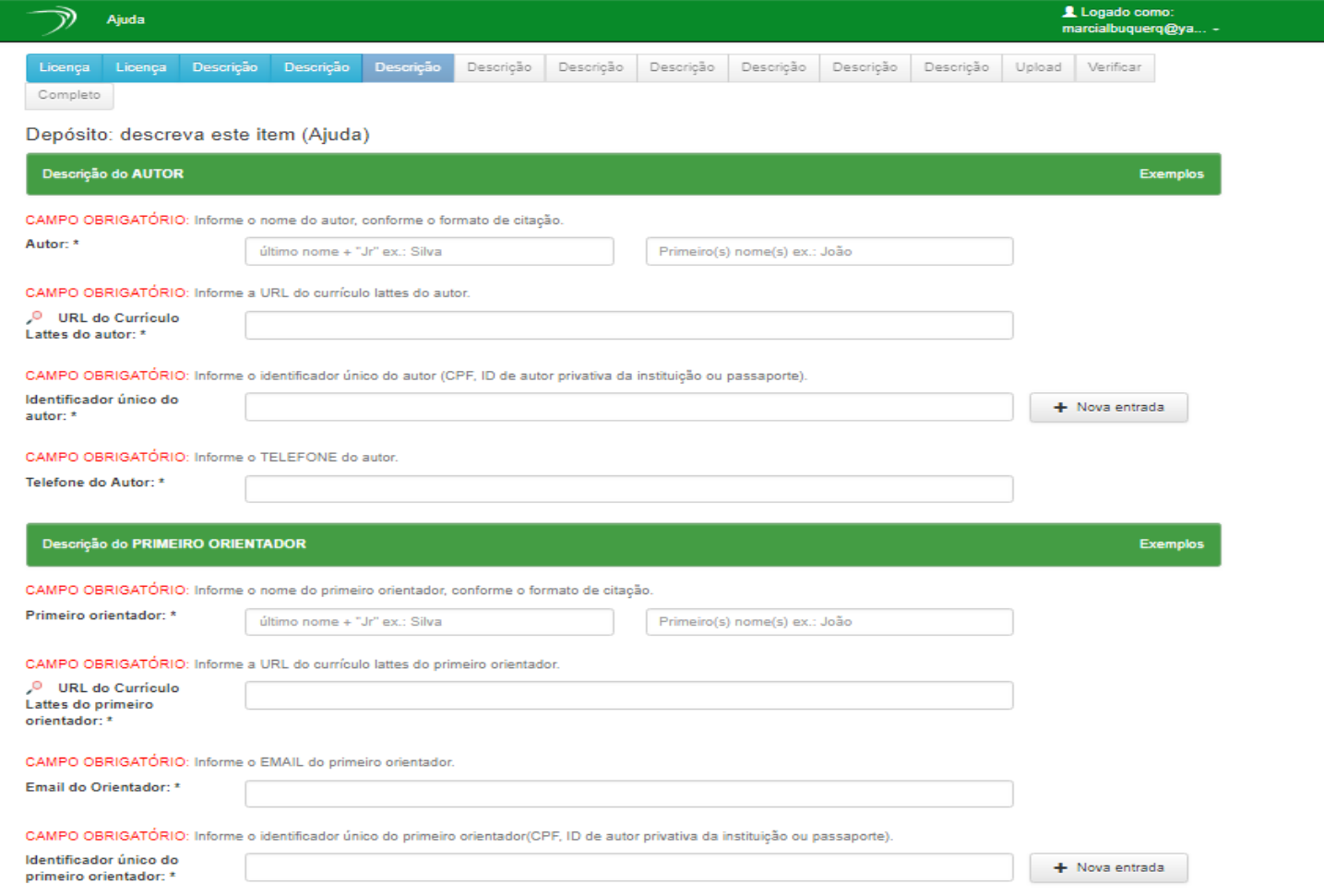

**Quando houver, informe também os dados do 2º orientador (não confunda com Co-orientador)**

Quando houver, as informações de Co-orientadores também devem ser inseridas...

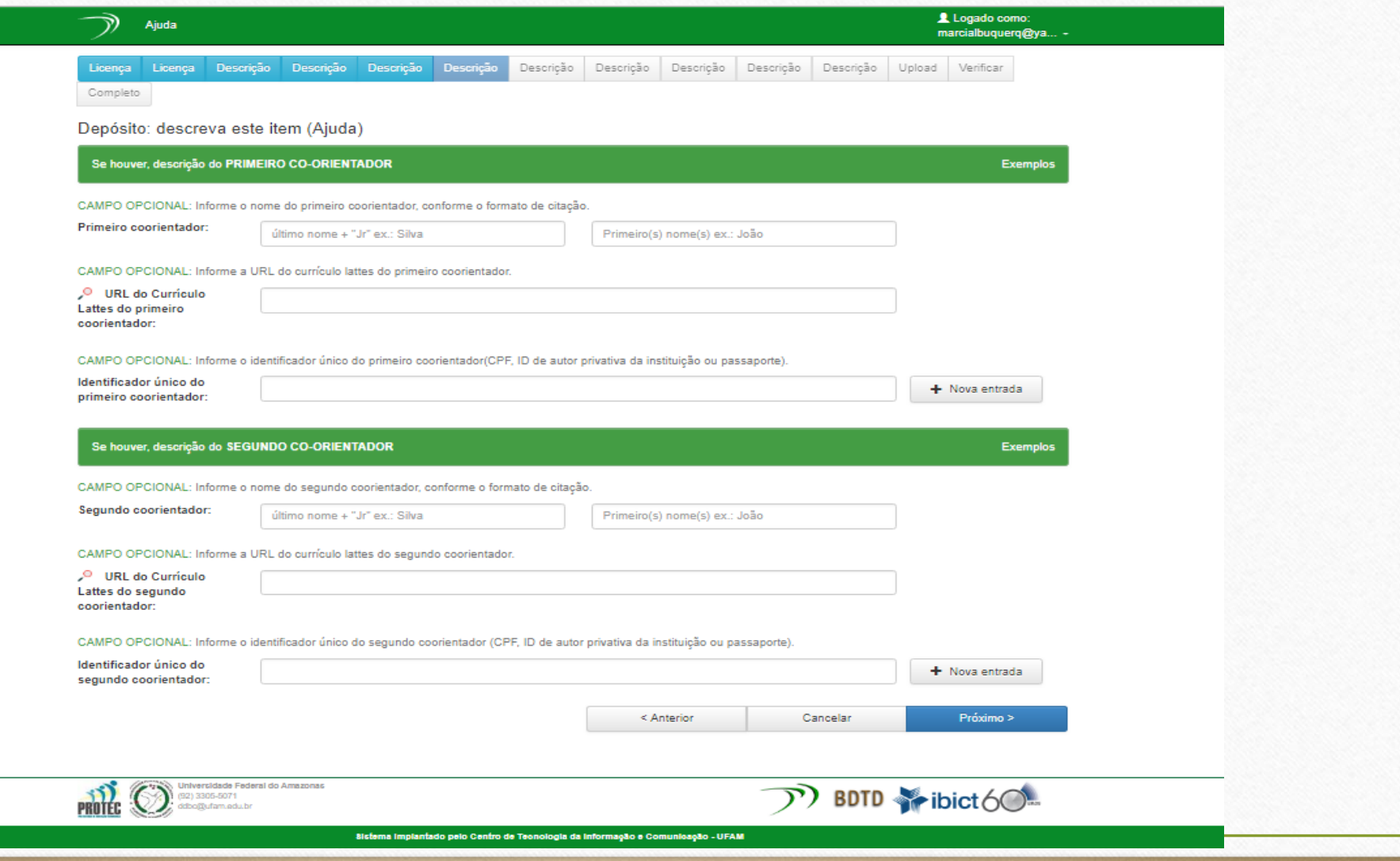

As informações dos Membros da Banca Examinadora são solicitadas na seguinte etapa:

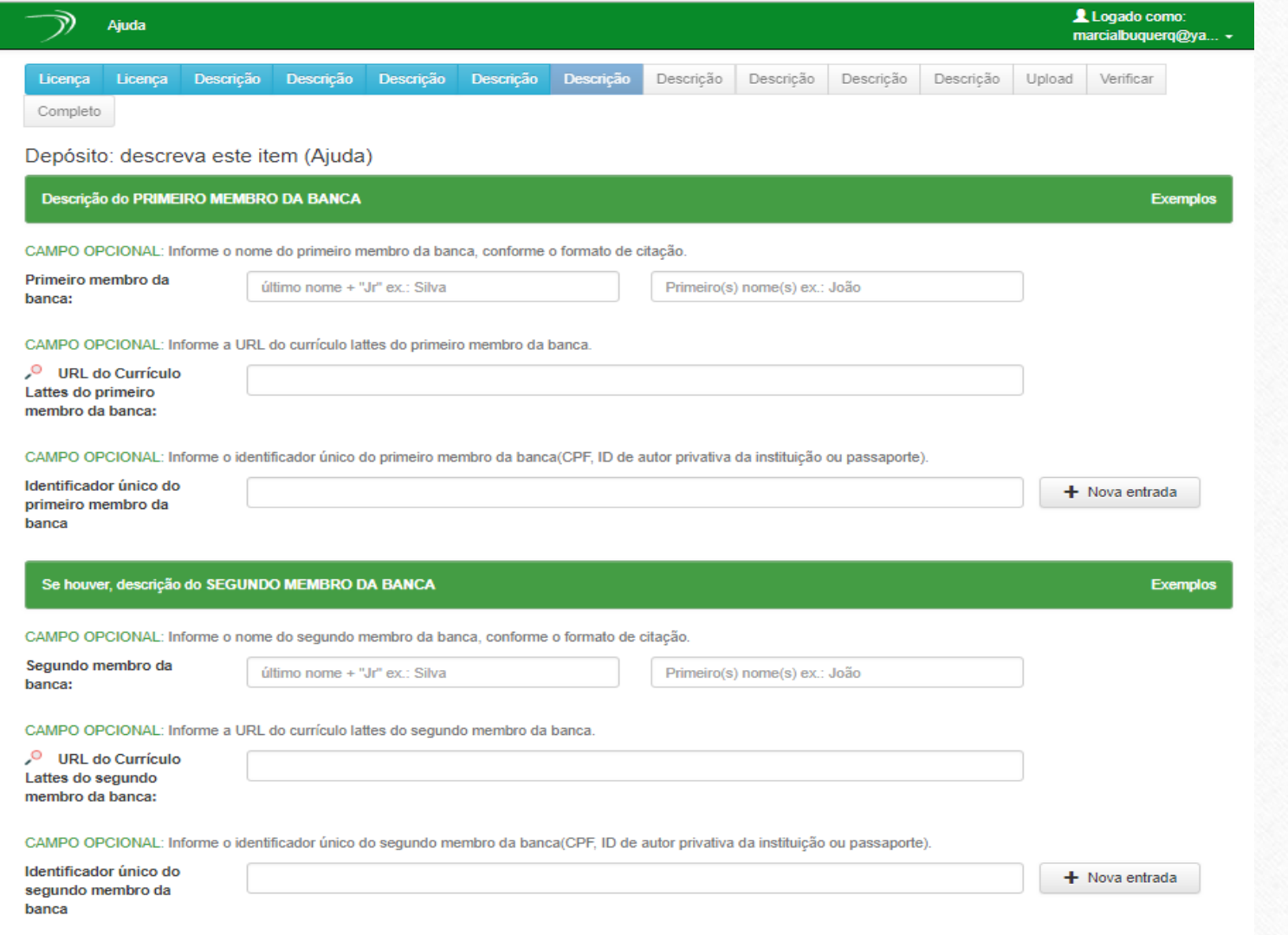

As informações institucionais são solicitadas na etapa seguinte...

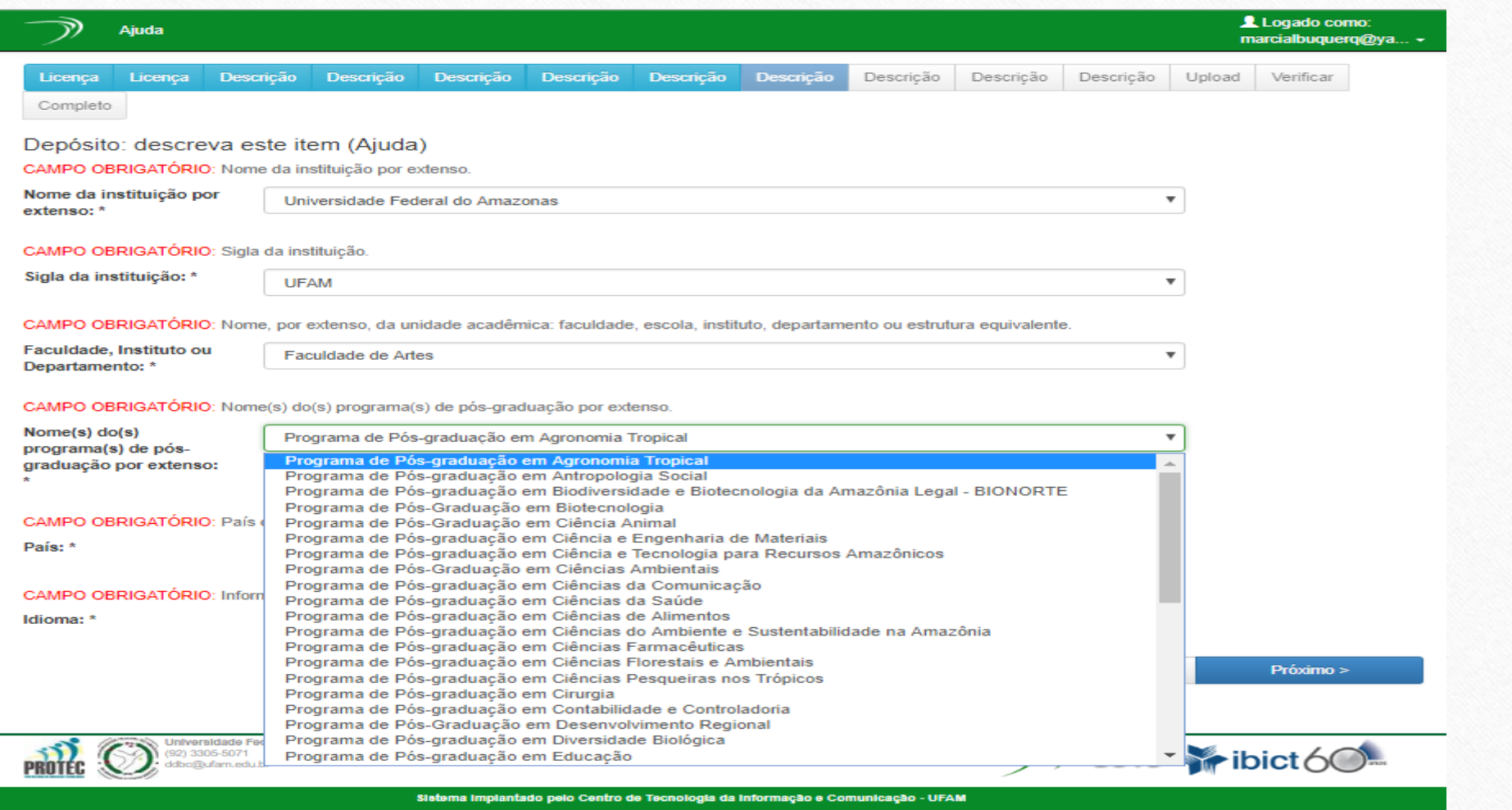

As informações seguintes são obrigatórias:

**Palavras-chave**: Utilize aquelas inseridas no seu resumo, bem como pode acrescentar quantas mais quiser. O botão *"+ Nova Entrada*" permite a inclusão de mais campos para o preenchimento. Palavras em outros idiomas devem informar o idioma escolhendo a opção no botão à esquerda.

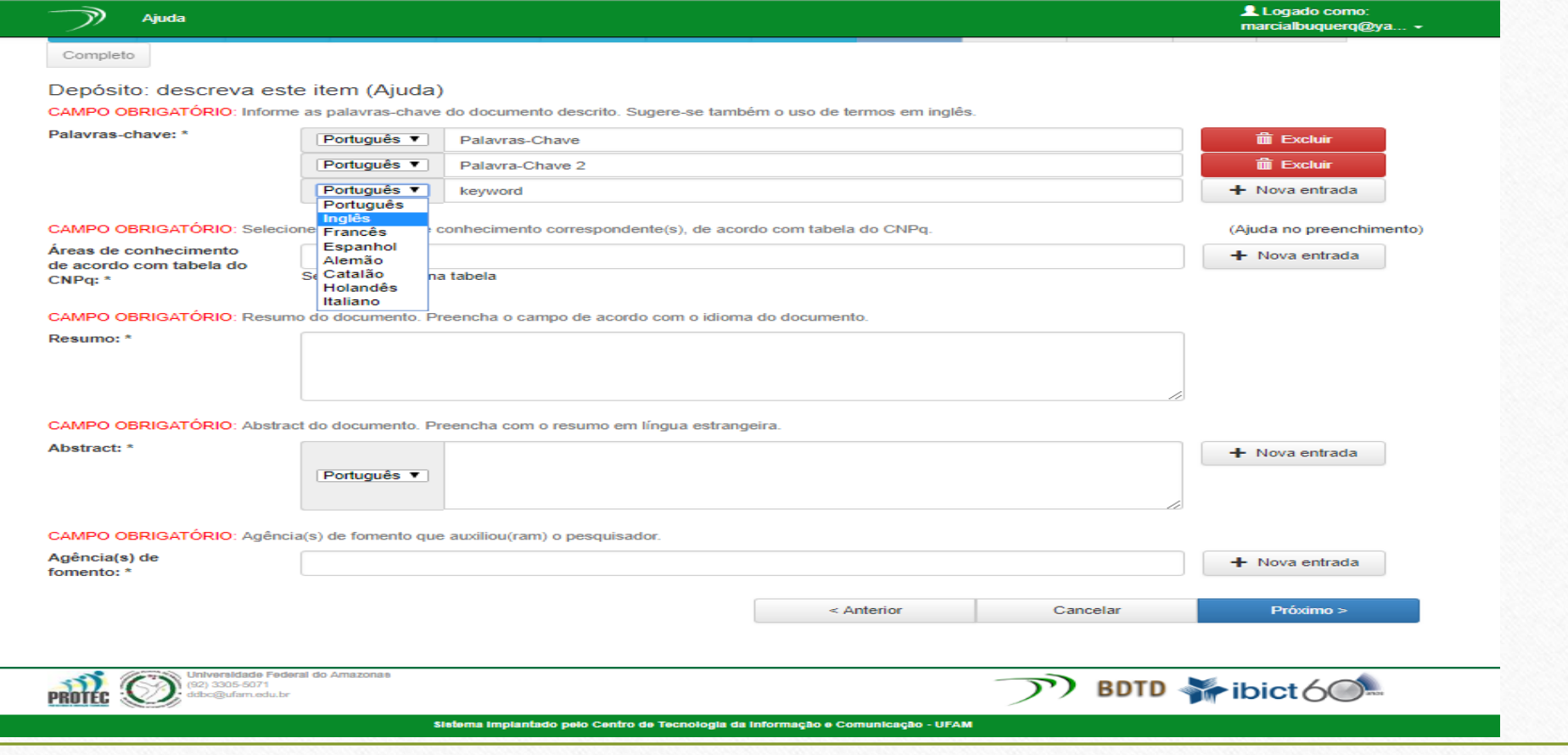

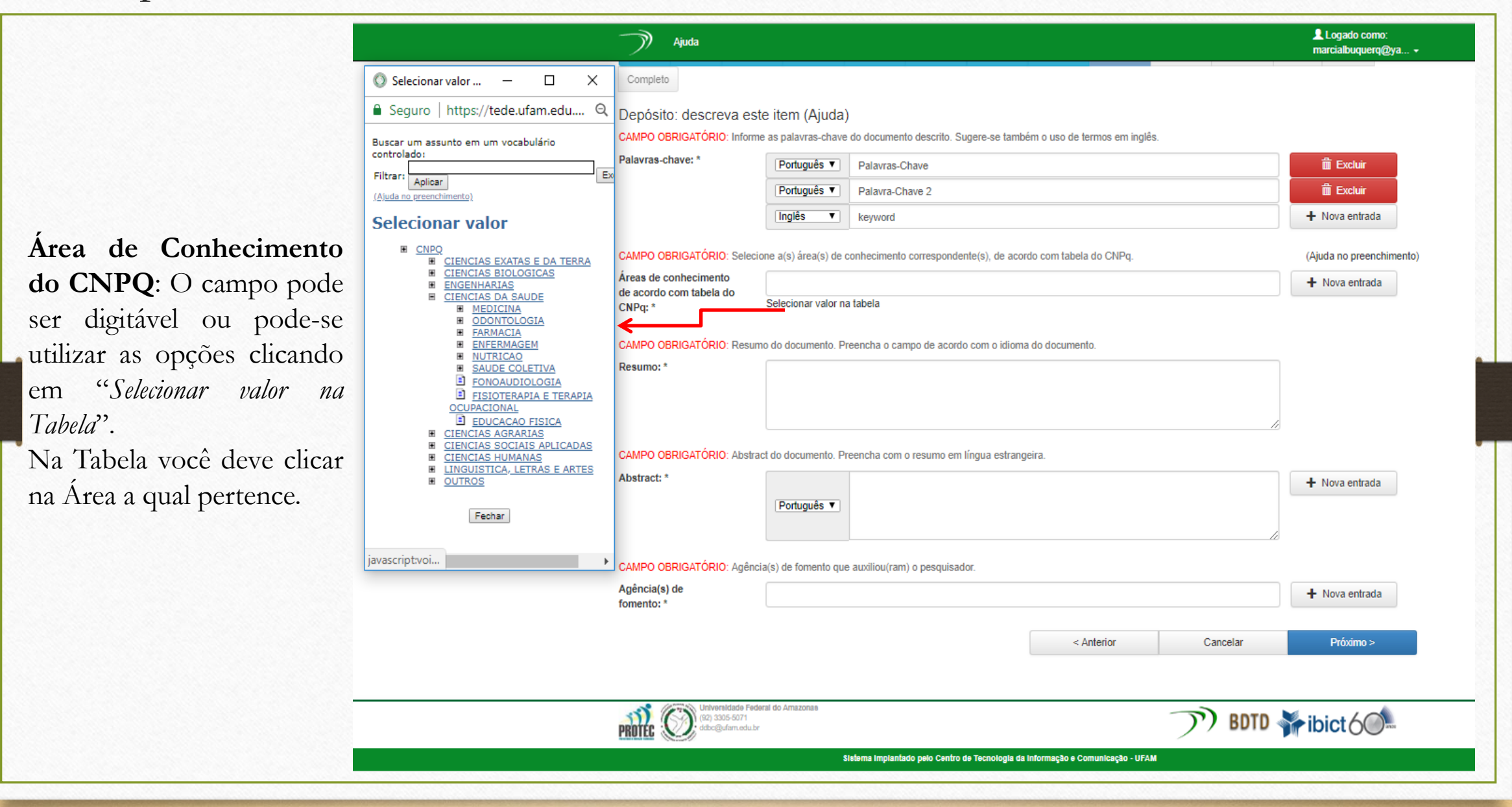

**Resumo:** Insira neste campo o Resumo completo da Tese/Dissertação.

**Abstract:** Insira neste campo o Resumo completo da Tese/Dissertação em outro idioma alterando a opção "Português".

**Agência de Fomento**: Insira neste campo o nome da Agencia de Fomento que financiou a Pesquisa. *Ex.: FAPEAM, CAPES...*

#### Ajuda

Completo

#### Depósito: descreva este item (Ajuda)

CAMPO OBRIGATÓRIO: Informe as palavras-chave do documento descrito. Sugere-se também o uso de termos em inglês.

Palavras-chave: \* Português ▼ **前 Excluir** Palavras-Chave **前 Excluir Português** ▼ Palavra-Chave 2 Inglês  $\overline{\phantom{a}}$ keyword  $+$  Nova entrada

Logado como:

 $marcialbuquerq@ya...$ 

(Aiuda no preenchimento)

CAMPO OBRIGATÓRIO: Selecione a(s) área(s) de conhecimento correspondente(s), de acordo com tabela do CNPq.

Áreas de conhecimento de acordo com tabela do CNPq: \*

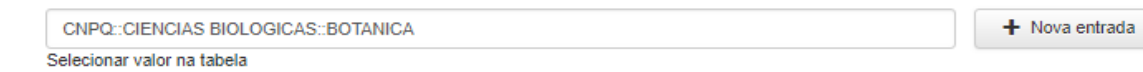

CAMPO OBRIGATÓRIO: Resumo do documento. Preencha o campo de acordo com o idioma do documento.

Resumo: \*

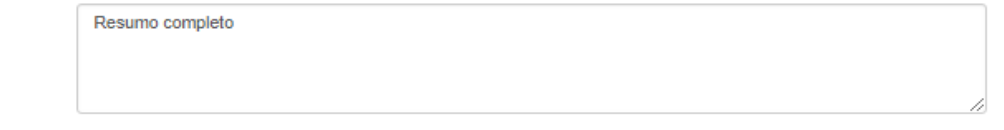

#### CAMPO OBRIGATÓRIO: Abstract do documento. Preencha com o resumo em língua estrangeira.

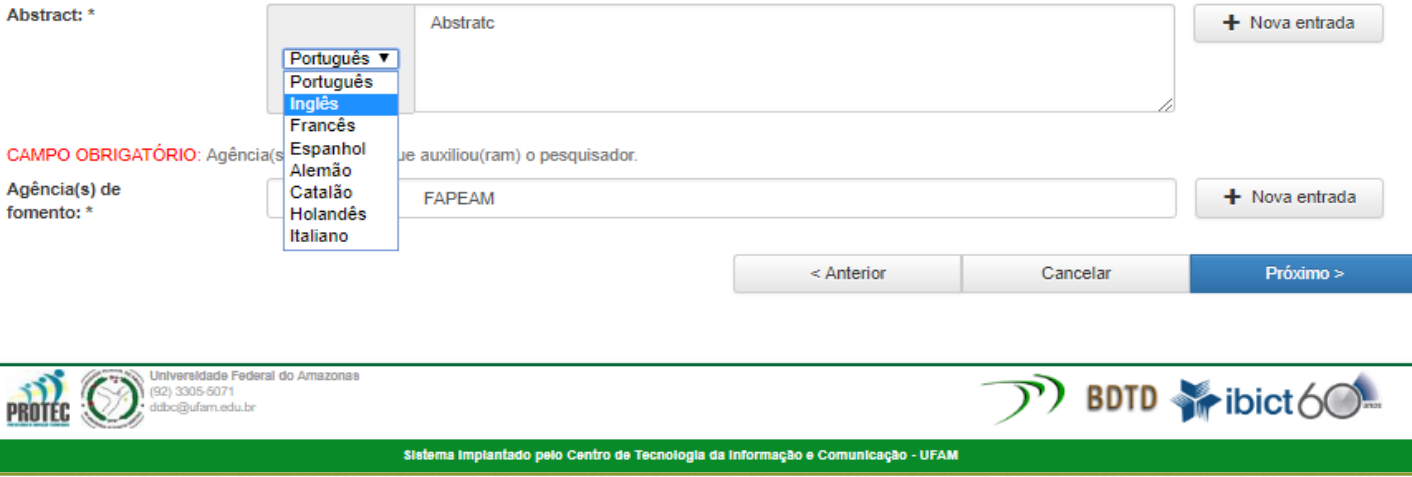

No campo Citação, descreva as informações solicitadas entre colchetes: **Quantidade de Folhas e Local de Defesa.**

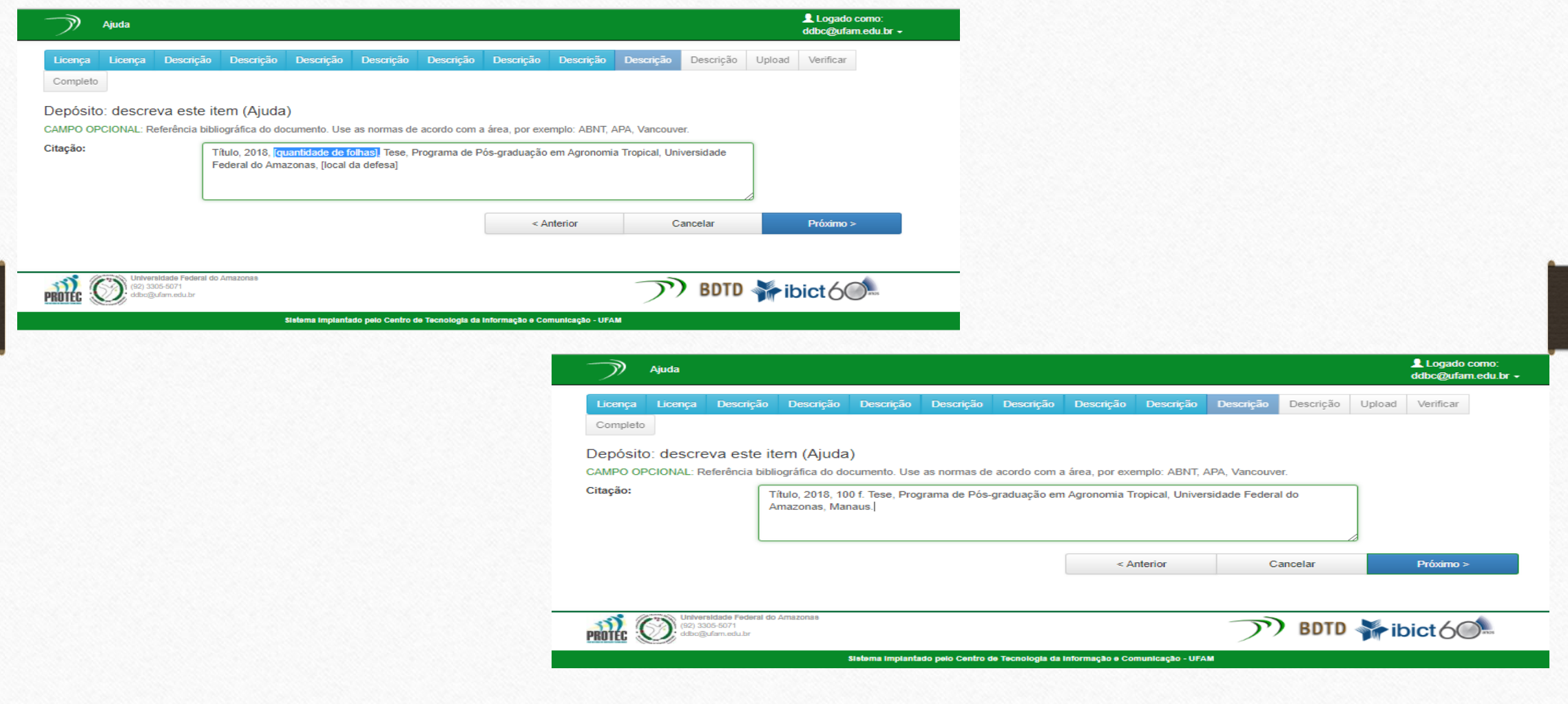

Colabore! Insira aqui quaisquer **informações** que acha importante sobre a Tese/Dissertação. Você também pode nos dar sugestões de melhoria no campo "**Sugestão**".

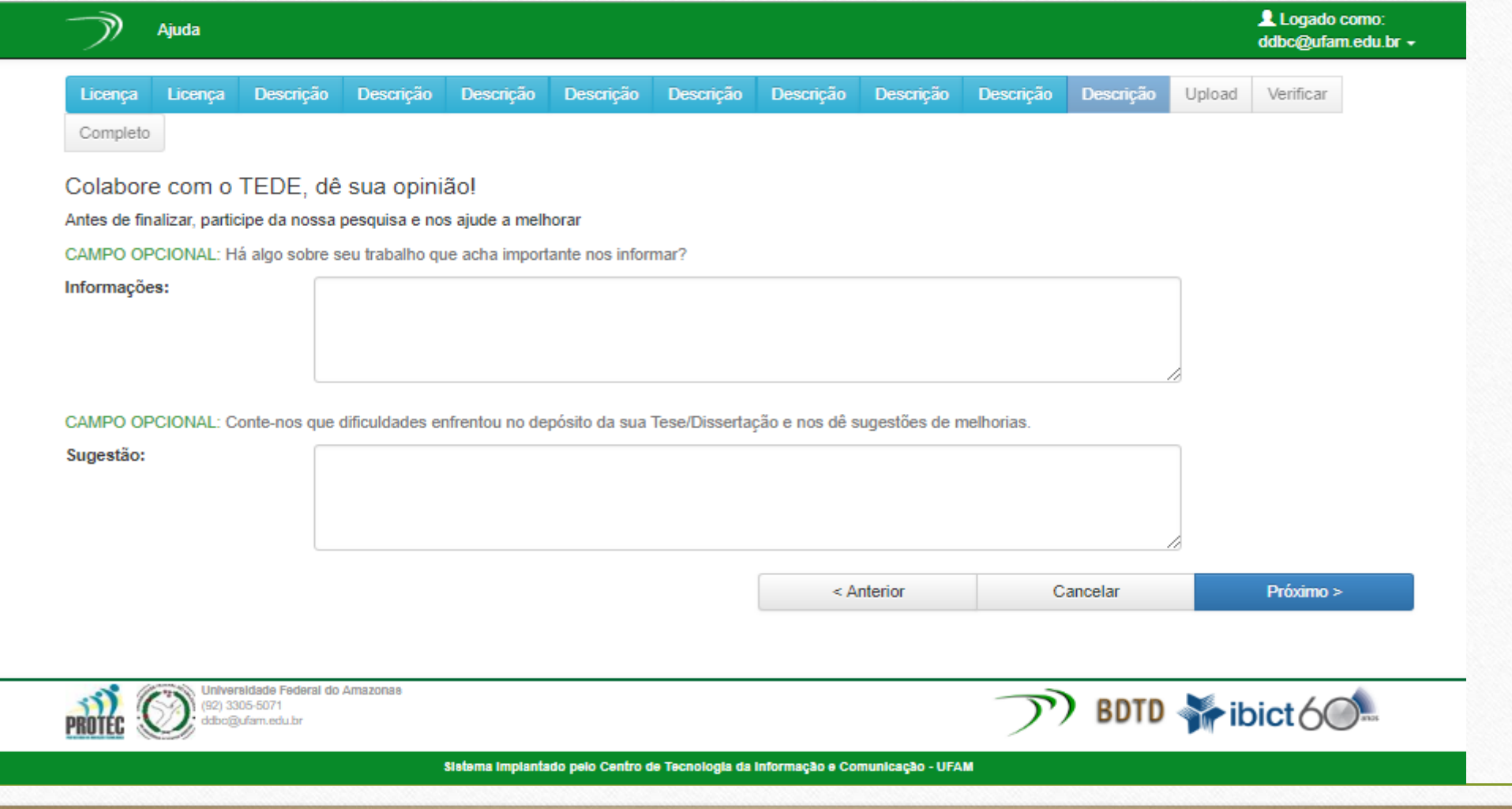

A versão final da Tese/Dissertação deve ser inserida nesta página.

Mesmo os trabalhos que serão divulgados parcialmente, o usuário deve inserir a versão completa, especificando quais os capítulos podem e não podem ser divulgados (Opção para isto nas próximas páginas)

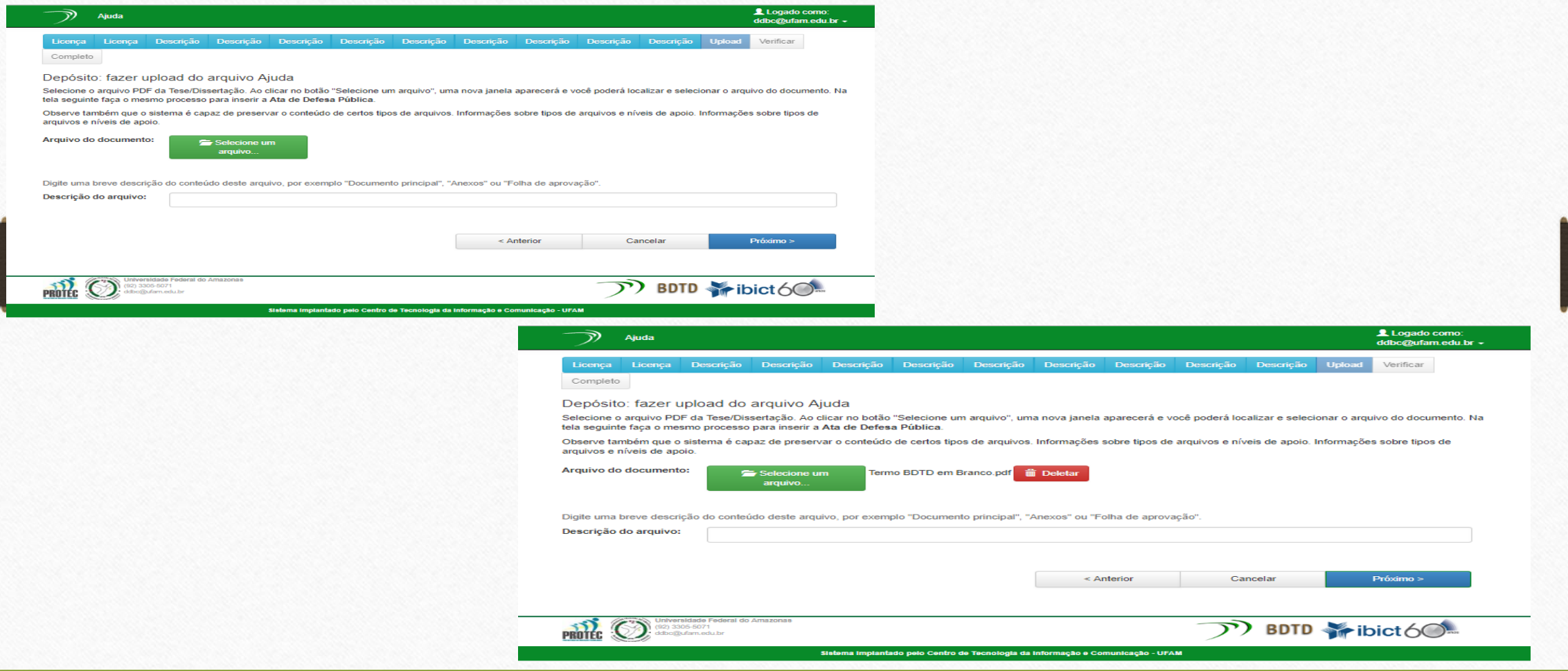

A página seguinte já apresenta os documentos inseridos, assim como a Licença aceita no início do depósito. Clicando em "**Adicionar outro arquivo**" o usuário deve inserir a **Ata de Defesa Pública ou a Folha de Aprovação**  da Tese/Dissertação

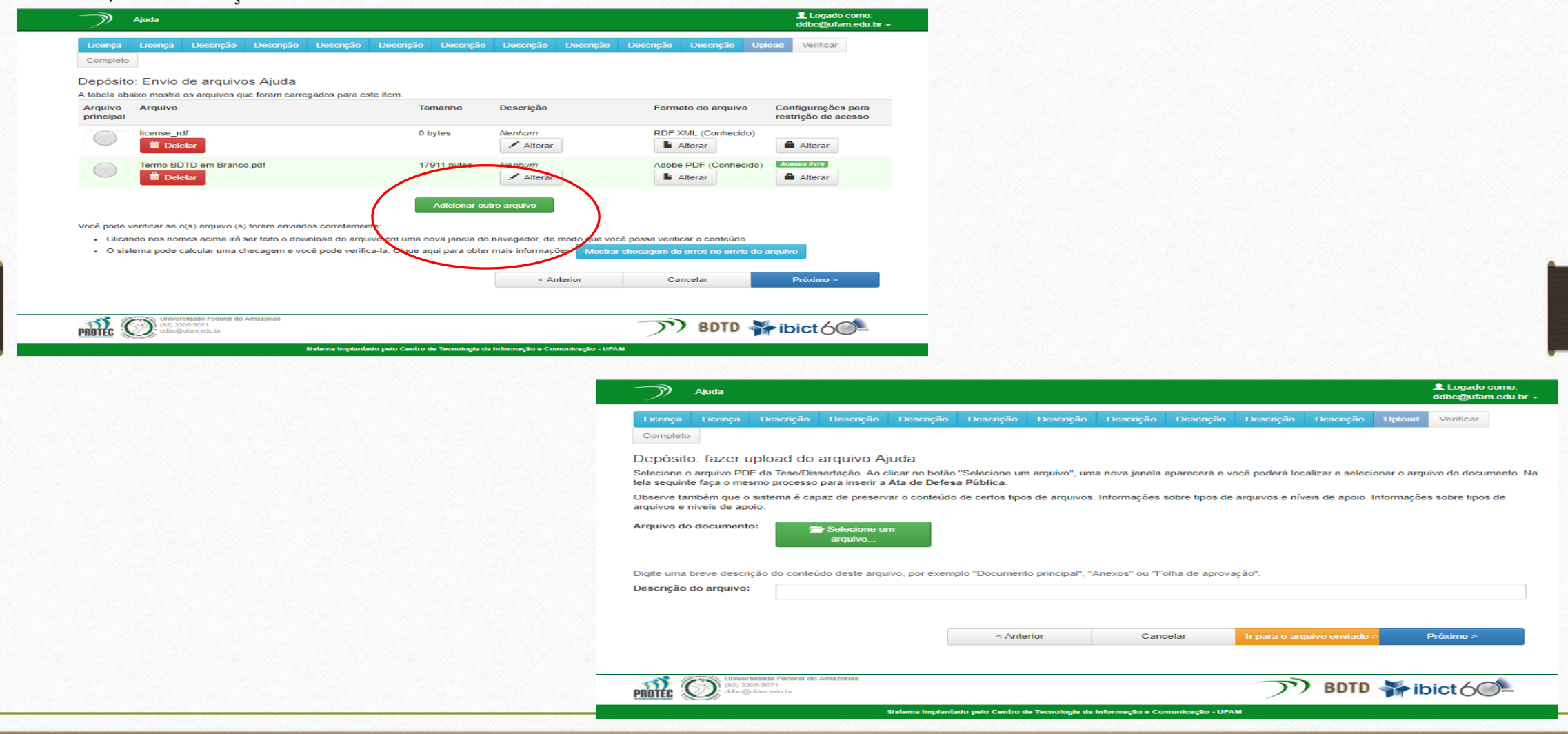

- A próxima tela apresenta os arquivos do depósito:
- 1. A Licença assinada no início do depósito;
- 2. A Tese/Dissertação, versão final, em arquivo único;

3. Ata de Defesa Pública ou Folha de Aprovação (*Ambos são desnecessários se a Folha de Aprovação estiver na Tese/Dissertação.)*

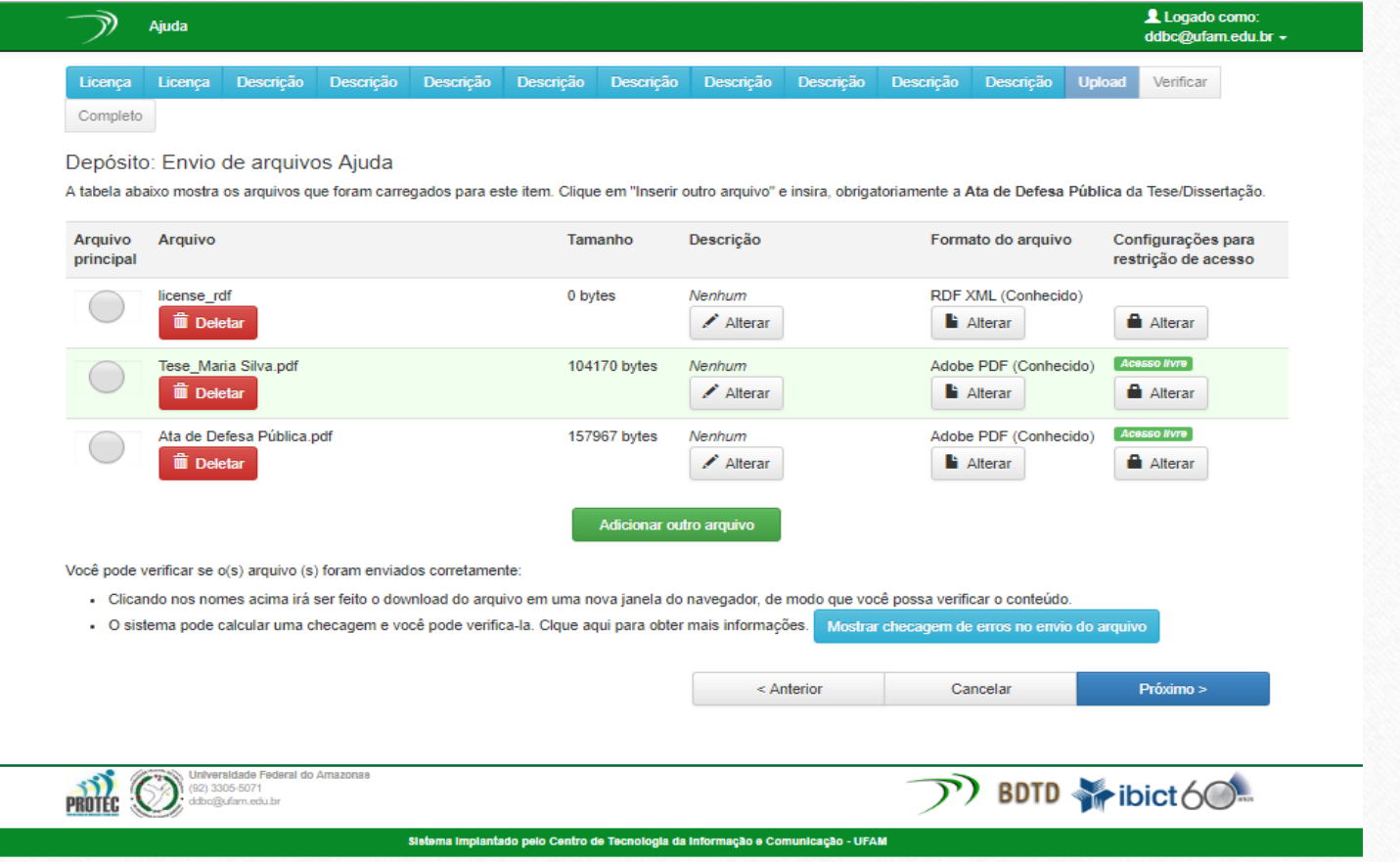

Para documentos de publicação Parcial, o depositante deverá:

1. Clicar em "Alterar" e escolher a opção "Embargado";

2. Informar a data que o documento podera ser disponibilizado na íntegra;

3. Informar quais partes do trabalho podem ou não ser disponibilizadas.

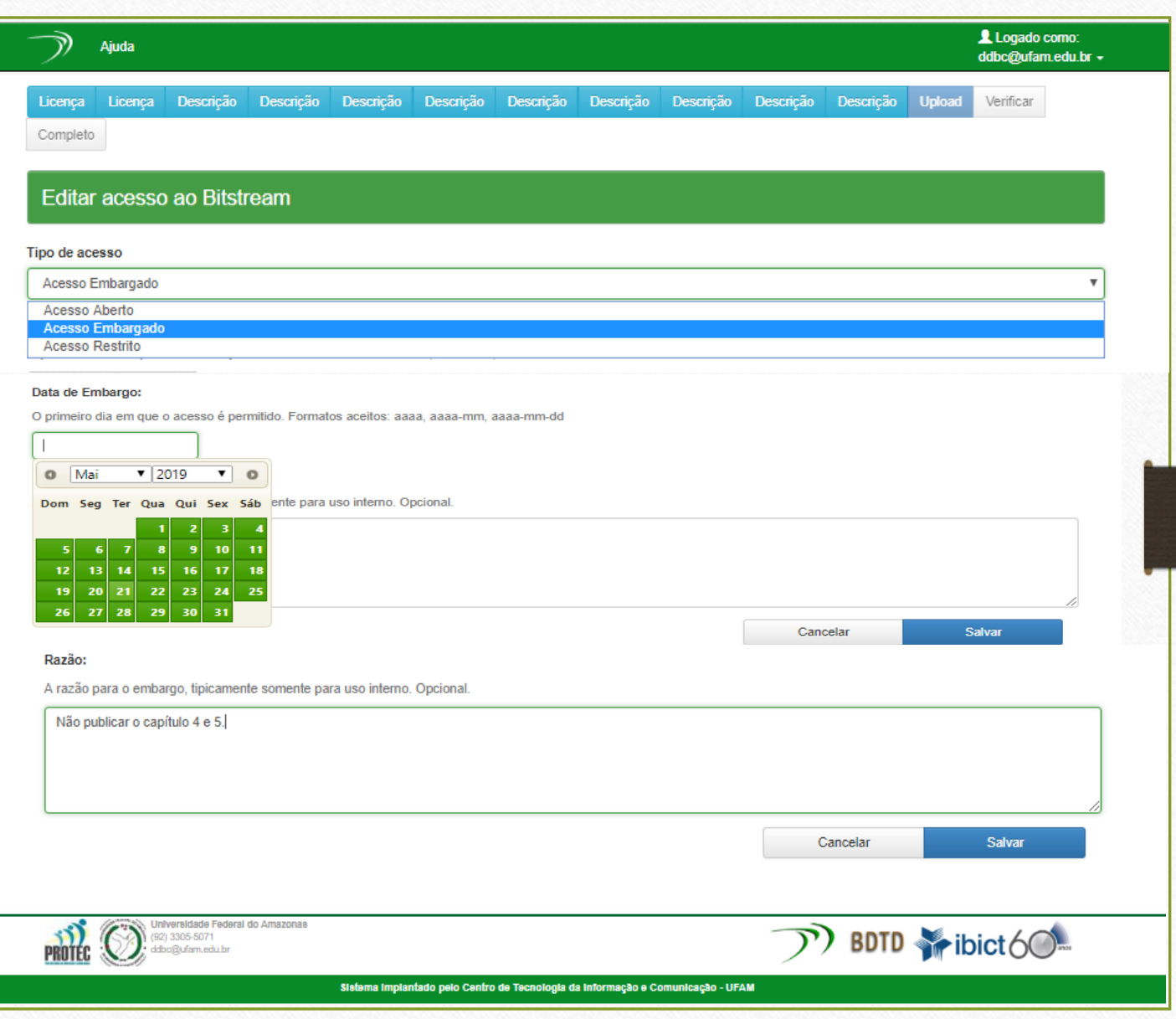

**ATENÇÃO**: Documentos passíveis de patenteamento **não devem** ser depositados. Estes devem ser entregues, em CD/Pendrive na Biblioteca Central.

A página seguinte é para verificação dos dados inseridos. Se o usuário depositante identificar alguma informação incorreta ou incompleta, basta clicar no botão "**Correção de um campo**" e será direcionado à pagina para fazer a correção. Os botões superiores "**Descrição**" também podem ser navegados a qualquer momento para isto.

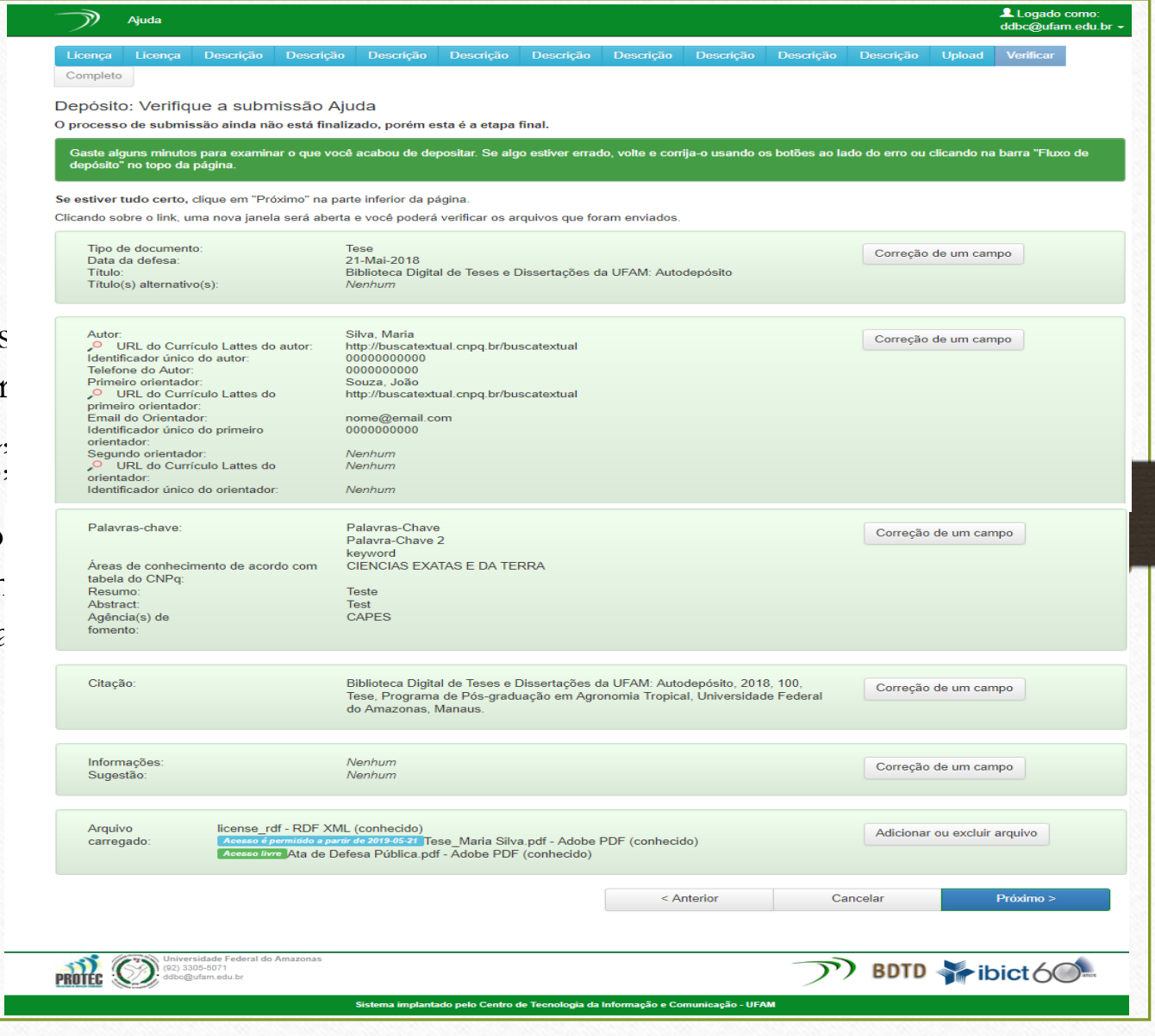

#### O depósito foi concluído! O usuário depositante pode acompanhar o Fluxo em "**Meu Espaço**" Logado como:  $\mathcal{D}$ Ajuda ddbc@ufam.edu.br ~ Licença Licença Descrição Descrição Descrição Descrição Descrição Descrição Descrição Descrição Descrição Upload Verificar Completo Depósito: depósito completo Seu depósito passará pelo processo de fluxo de depósito designado para a coleção à qual você está enviando. Você receberá uma notificação por e-mail assim que seu depósito se tornar parte da coleção, ou se por alguma razão, houver problemas com o seu envio. Você também poderá verificar o status de seu depósito, indo para o "Meu espaço". Ir para o Meu espaço Comunidades e coleções Submeter outro item para a mesma coleção Universidade Federal do Amazonas  $P<sub>ROTE</sub>$   $\odot$  $\mathcal{P}$  BDTD  $\sim$  ibict 60  $(92)$  3305-5071 dbo@ufam.edu.br Sistema implantado pelo Centro de Tecnologia da Informação e Comunicação - UFAM Logado como:  $\Omega$ **fr** Página inicial Navegar por ~ Ajuda ~ Documentos úteis ~ - > Autodepósito Buscar no TEDE

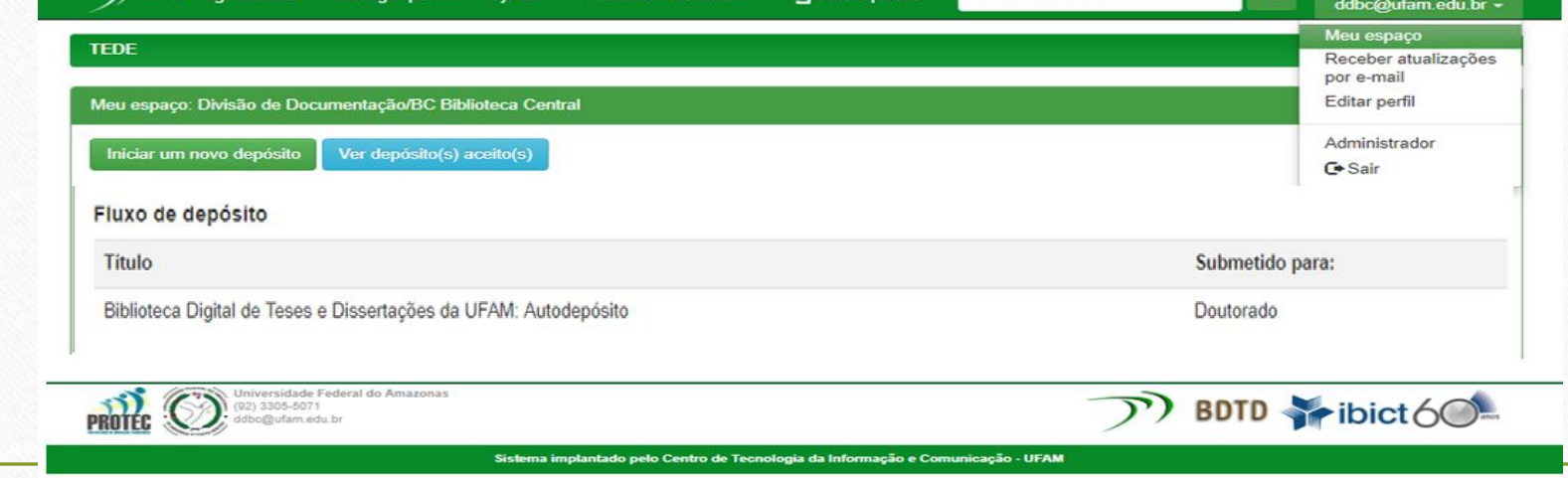

Há casos em que o depósito pode ser rejeitado pela BDTD.

O depositante receberá notificação por **e-mail,** informado o motivo e sugerindo a correção.

Assim, o depositante deve entrar em "**Meu Espaço**", no botão "**Abrir**" e depois "**Editar**". Realizar as correções sugeridas e concluir o depósito novamente.

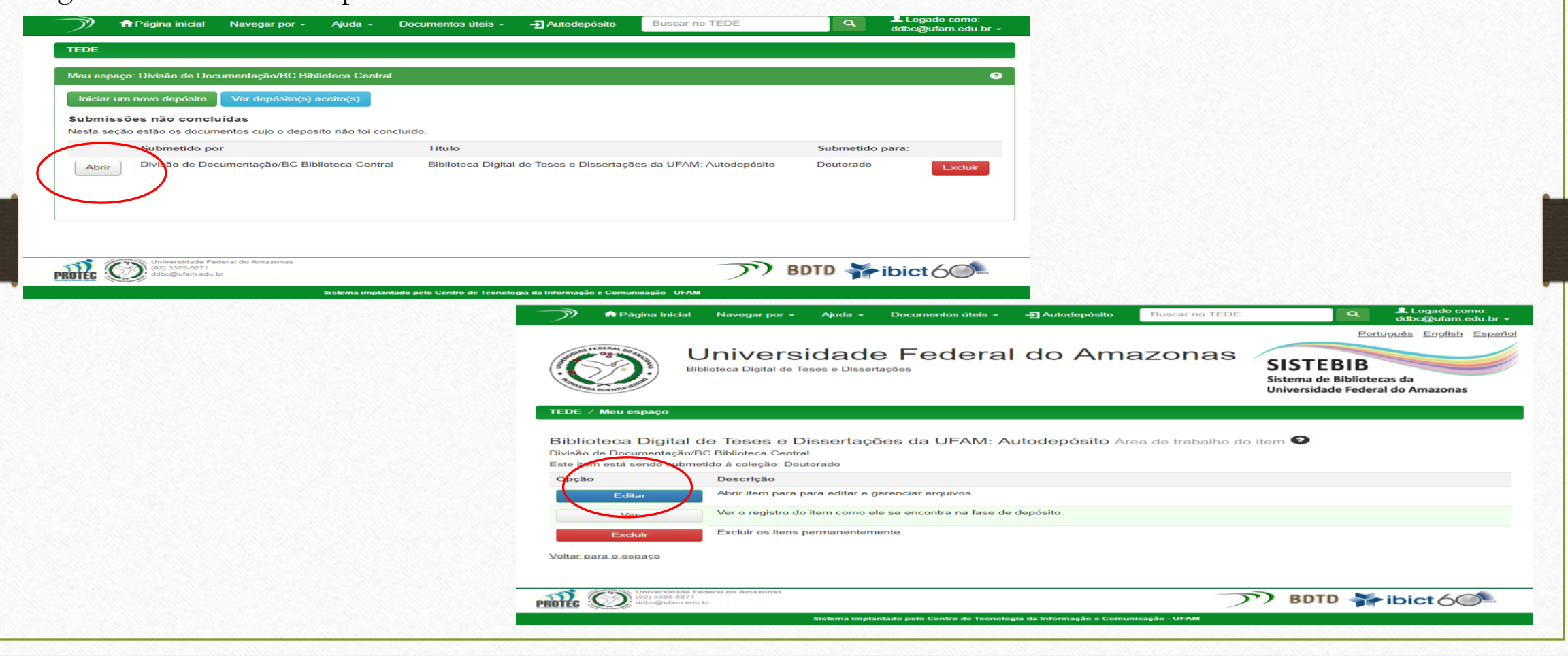

Quando o depósito é aceito, o depositante recebe e-mail de notificação.

Ele pode conferir no botão "**Ver depósito(s) aceito (s)".**

O Comprovante de Depósito estará disponível na página do e-campus do usuário.

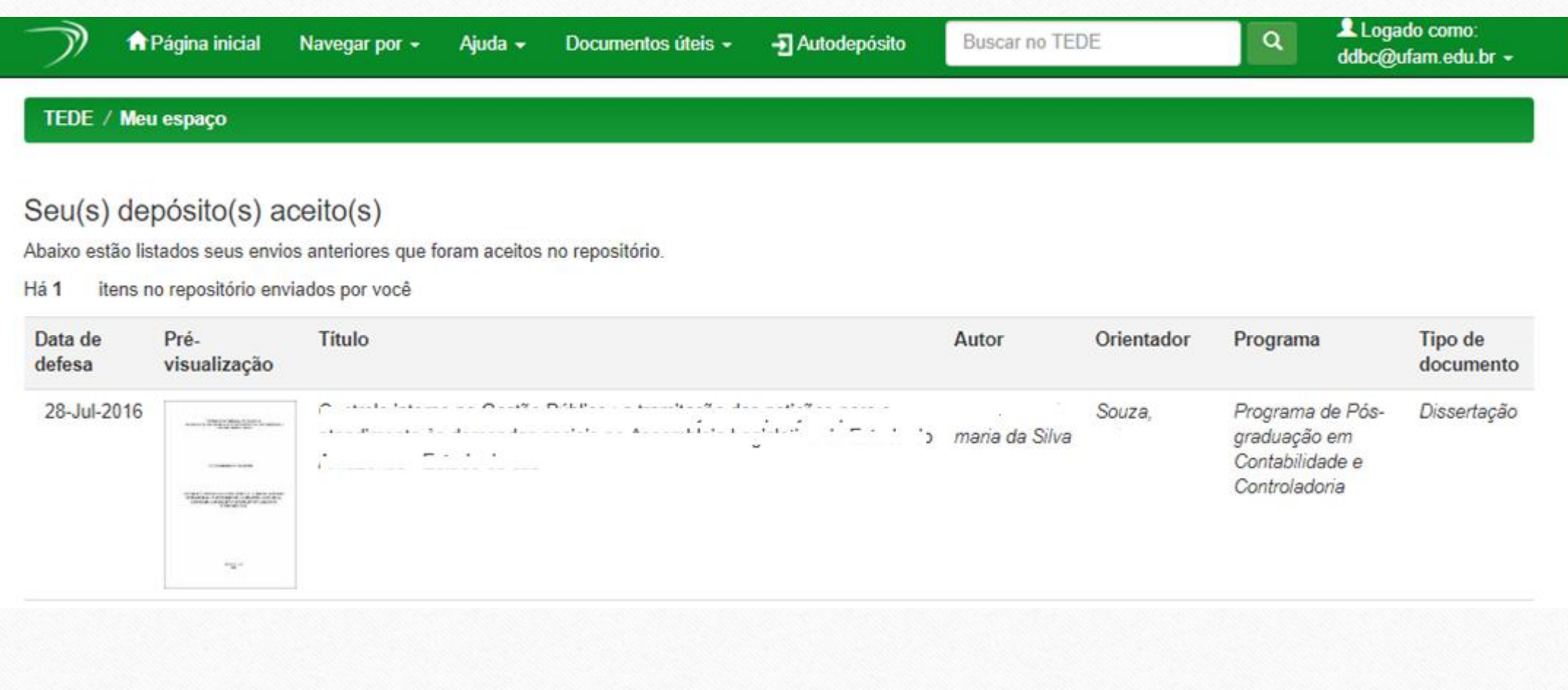

Dúvidas e/ou mais informações:

**Divisão de Tecnologia da Informação – SISTEBIB/UFAM**

[tibc@ufam.edu.br](mailto:tibc@ufam.edu.br)

**Divisão de Documentação – SISTEBIB/UFAM**

[ddbc@ufam.edu.br](mailto:ddbc@ufam.edu.br)

Tel: (92) 3305-5071

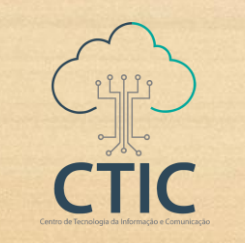

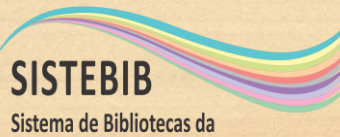

Universidade Federal do Amazonas